### **General Description**

The MAX9288/MAX9290 evaluation kit (EV kit) provides a proven design to evaluate the MAX9288 and MAX9290 high-bandwidth gigabit multimedia serial link (GMSL) deserializers with spread spectrum and full-duplex control channel, with the use of a standard FAKRA coaxial cable. The EV kit also includes Windows Vista®-, and Windows® 7-compatible software that provides a simple graphical user interface (GUI) for exercising features of the device. The EV kit comes with a MAX9288 or MAX9290 IC installed.

For complete GMSL evaluation, using a standard FAKRA coaxial cable, order the MAX9288/MAX9290 coax EV kit and a companion serializer board (e.g., the MAX9275/ MAX9279 coax EV kit referenced in this document). For testing with STP cable, also order the MAXCOAX2STP-HSD adapter kit. Only one adapter kit is needed per pair of serializer and deserializer boards.

**Note:** In the following sections, the term serializer refers to the MAX9275 or MAX9279 ICs and the term deserializer refers to the MAX9288 or MAX9290 ICs. The term SerDes refers to serializer(s) and deserializer(s).

This document applies to both coax and STP EV kits. This document covers coax cables, but the information applies equally to STP cables.

*[Ordering Information](#page-27-0) appears at end of data sheet.*

### **Features**

- Drives 4-Channel CSI-2 Output
- Windows Vista- and Windows 7-Compatible Software
- USB-Controlled Interface (Cable Included)
- USB Powered
- Proven PCB Layout
- Fully Assembled and Tested

## **MAX9288/MAX9290 EV Kit Files**

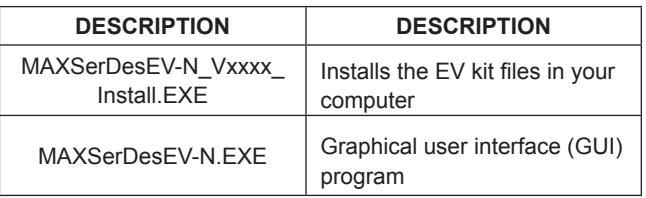

## **Items Included in the EV Kit Package**

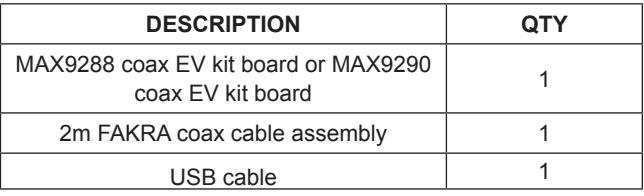

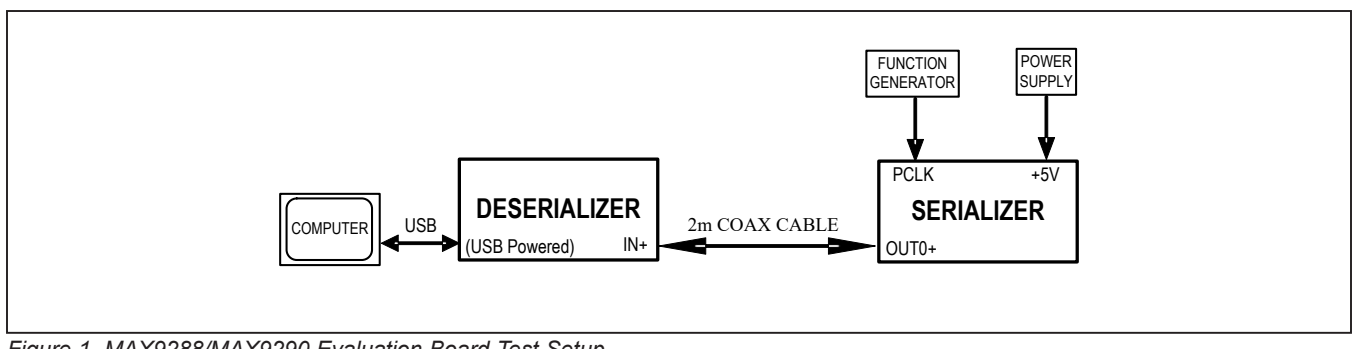

*Figure 1. MAX9288/MAX9290 Evaluation Board Test Setup*

*Windows and Windows Vista are registered trademarks and registered service marks of Microsoft Corporation.*

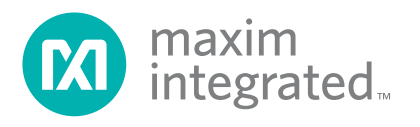

### **Quick Start**

This procedure applies to both coax and STP evaluation kits. The coax evaluation kit is referenced here.

### **Required Equipment**

- MAX9288/MAX9290 deserializer coax EV kit
- MAX9275/MAX9279 serializer coax EV kit
- 2m FAKRA cable assembly (included in the MAX9288/MAX9290 coax EV kit)
- > 20MHz function generator
- Windows Vista or Windows 7 PC with a spare USB port (direct 500mA connection required; do not use a bus-powered hub)
- 5V DC, 500mA power supply

**Note:** In the following sections, software-related items are identified by **bolding**. Text in **bold** refers to items directly from the EV kit software. Text in **bold and underlined**  refers to items from the Windows operating system.

### **Procedure**

The EV kit is fully assembled and tested. Follow the steps below to verify board operation:

- 1) Download and install the latest version of the EV kit software from **www.maximintegrated.com**.
	- a. Search for the MAX9288.

b. Select **MAX9288 | Design Resources | Software | MAXSerDes-N** and download the **MAXSerDes-Nxxxx\_Install.zip** file.

c. Open the downloaded zip file and run

**MAXSerDes-Nxxxx\_Install.exe**.

d. The installation application downloads and installs the USB driver for the Nuvoton microcontroller. If the USB driver installation is not successful, install the appropriate USB driver for your computer, available at **http://www.ftdichip.com/Drivers/VCP.htm**.

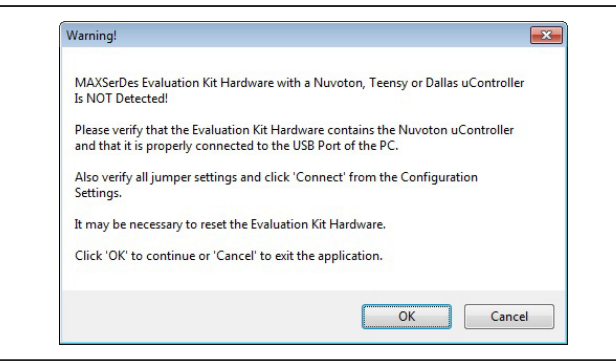

*Figure 2. MAXSerDesEV-N EV Kit Software: Warning! (Nuovoton Microcontroller is Not Detected!)*

- 2) Verify that jumpers on the deserializer board are in their default positions, as shown in Figure 12.
- 3) Verify that jumpers on the serializer board are in their default positions, as shown in Figure 13.
- 4) Set up the system, as shown in Figure 1.
- 5) Power up the serializer board by connecting the power supply to the +5VIN/GND terminals on the serializer board.
- 6) Power up the deserializer board by connecting the USB cable between the PC's USB port and connector J10 on the deserializer board.
- 7) Connect the FAKRA cable from the OUT+ terminal on the serializer board to the IN+ terminal on the deserializer board.
- 8) Connect the pixel clock and function generator to the serializer EV kit board header's H1 PCLK IN pin.
- 9) Turn on the power supply and function generator.
- 10) Verify that LED\_PWR on the serializer EV kit board lights up, indicating that the board is powered.
- 11) Verify that the LOCK LED on the deserializer EV kit board illuminates, indicating that the link has been successfully established. If the LOCK LED is off or the ERR LED is on, consult the *Troubleshooting* section and fix the problem before continuing.
- 12) Start the EV kit software by selecting **Start | Programs | Maxim Integrated | MAXSerDesEV-N | MAXSerDesEV-N**
- 13) In case an operating evaluation board with a Nuvoton microcontroller is not found, a window opens, warning as such (Figure 2). Press **OK** to continue and start the GUI anyway or press **Cancel** to terminate the application. Consult the *Troubleshooting* section and fix the problem before continuing.
- 14) When an operating Nuvoton microcontroller is found, the GUI checks the firmware version in the microcontroller and prompts the user to update. Press **OK** to continue working, or press **Cancel** to stop the applications (Figure 3).

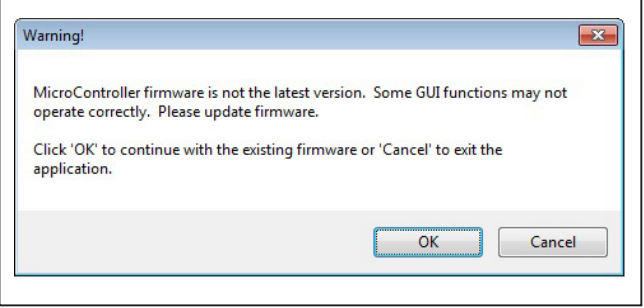

*Figure 3. MAXSerDesEV-N EV Kit Software: Warning!* 

- 15) The **Configuration Settings** window appears, as shown in Figure 4. The GUI automatically scans all possible slave addresses and identifies the connected devices (DUTs) based on the **Device IDs** read from the DUTs' internal registers.
- 16) Once the **Configuration Settings** window is open, press the **Identify Devices** button to search for connected devices. Once the devices are identified, the corresponding configuration jumpers are displayed to help users configure the serializer and deserializer. Only **Link Type** and **Device Address** selections on **Configuration Setting** window affect the EV kit operation. Other items are for user reference only.
- 17) Press the **Connect** button to open the **Evaluation Kit** window and the DUTs' register maps (Figure 5). The GUI reads all the SerDes' internal registers and updates the corresponding tabs.
- 18) Press the **Read All MAX9279** button in the **Serializer**  group box to read all serializer registers.
- 19) Press the **Deserializer** tab and then press **Read All MAX9290** in the **Deserializer** group box to read all deserializer registers.
- 20) Select any of the other tabs to evaluate other functions of the SerDes.

### **Detailed Description of Software**

To start the MAX9288/MAX9290 EV kit GUI, select **Start | Programs | Maxim Integrated | MAXSerDesEV-N | MAXSerDesEV-N**.

#### **Configuration Settings Window**

The **Configuration Settings** window is the first window that opens after successful program launch. It allows the user to specify serializer and deserializer board setup and mode of operation (Figure 4).

#### **Controller Group Box**

From the **Controller** group box, select **Coax** or **STP**  from the **Link Type** drop-down list, **I2C** or **UART** from the **Bus** drop-down list, and click on either the **Serializer** or **Deserializer** radio button to determine which device should connect to the USB controller. Upon changing any of these parameters, the selection in the jumper listing highlights automatically, prompting the user to manually make the corresponding jumper-position changes on the EV kit boards.

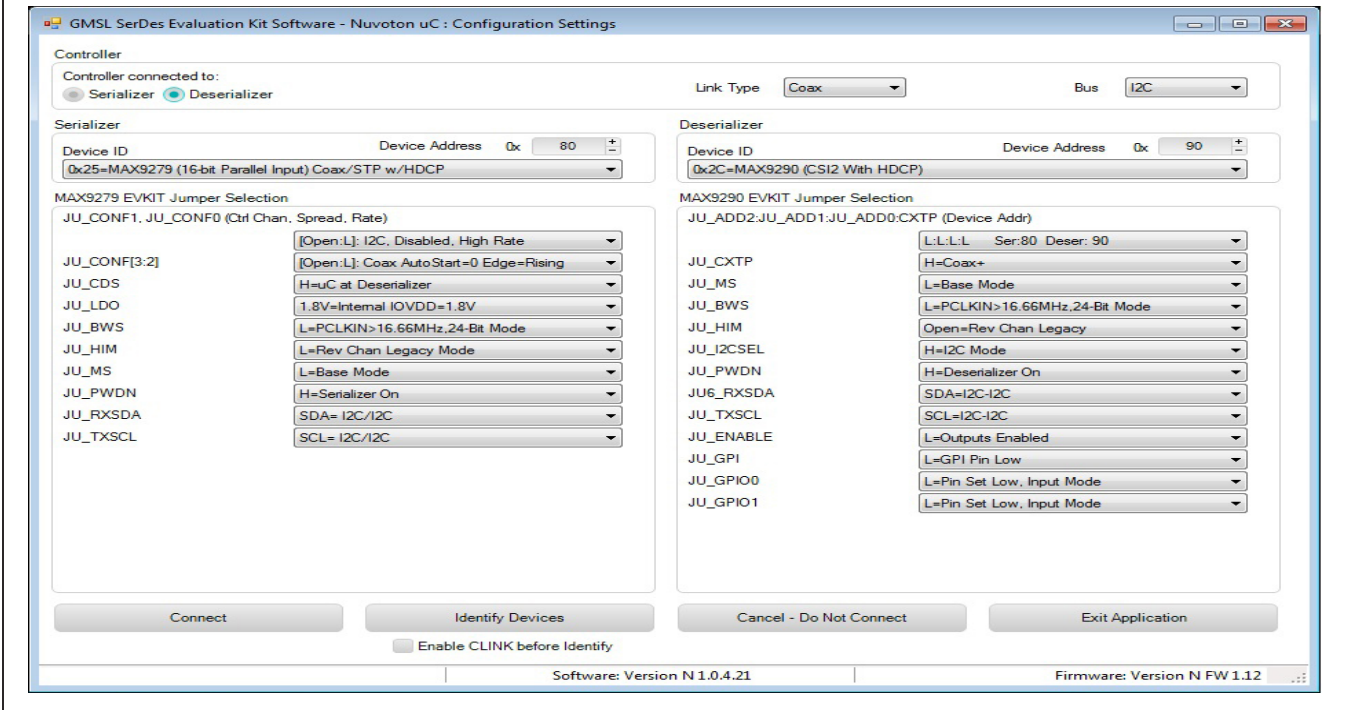

*Figure 4. MAXSerDesEV-N EV Kit Software: Configuration Settings Window (Shown with MAX9279, MAX9290 EV Kits Connected)*

### **Serializer Jumper Selection Block**

The **Serializer Jumper Selection** block lists the jumpers on the evaluation board of the selected **Device ID** and shows the correct shunt positions based on the conditions selected in the **Controller** block.

### **Deserializer Jumper Selection Block**

The **Deserializer Jumper Selection** block lists the jumpers on the evaluation board of the selected **Device ID** and shows the correct shunt positions based on the conditions selected in the **Controller** block.

Figure 12 shows jumper setting on the MAX9288/ MAX9290 PCB for coax cable and I2C communication with a USB cable connected to the deserializer board. Refer to the MAX9288/MAX9290 IC data sheet for detailed configuration information. See Table 1 for the deserializer jumper settings and descriptions.

#### **Identify Devices Button**

The **Identify Devices** button causes the GUI to scan the system and search for slave addresses on the bus. Upon successful communication, it reads the **Device ID** register from the DUT(s) and displays the corresponding jumper lists on the **Serializer Jumper Selection** and **Deserializer Jumper Selection** blocks. It is also

possible to manually select a device from the **Device ID** drop-down list and manually change slave address in the **Device Address** edit box. It is a good practice to utilize the **Identify Devices** button and verify communication with the DUTs before attempting to **Connect**.

To enable the control channel and communicate with the serializer without applying PCLK, select **Enable CLINK Identify** and then press the **Connect** button.

The following sections provide a brief overview of the function buttons on the **Configuration Settings** window.

#### **Connect Button**

The **Connect** button opens up the **Evaluation Kit** window. The GUI reads the SerDes registers and updates on-screen register maps for both. Successful communication is indicated by green LED indicators. The LED indicator's color glow red in case of a communication problem.

#### **Cancel - Do No Connect Button**

The **Cancel - Do Not Connect** button opens the **Evaluation Kit** window without attempting to connect to the microcontroller. Although there is no communication with the microcontroller, all functions and tabs corresponding to the selected **Device IDs** on the **Evaluation Kit** window become active once there.

### **Table 1. Deserializer Jumper Settings and Descriptions**

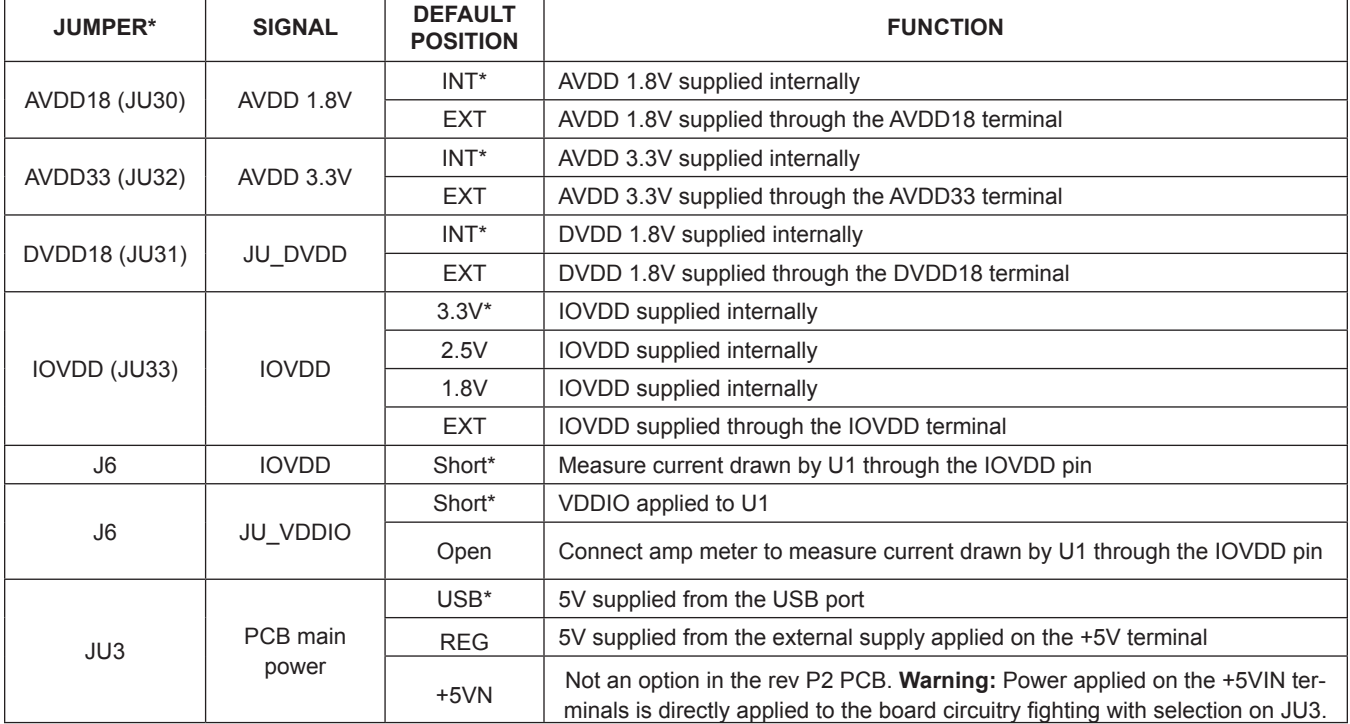

## **Table 1. Jumper Settings/Descriptions (continued)**

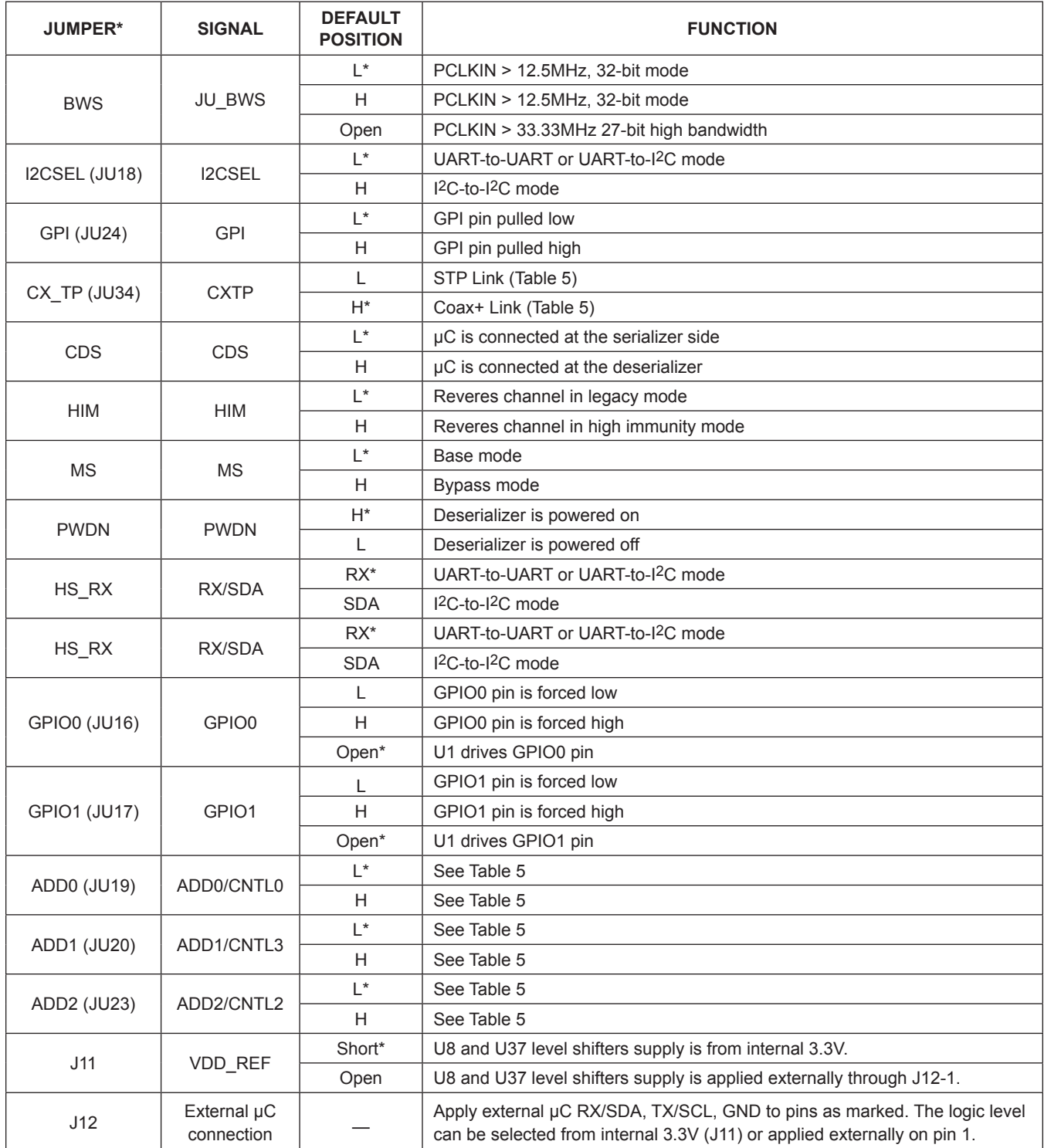

## **Table 1. Jumper Settings/Descriptions (continued)**

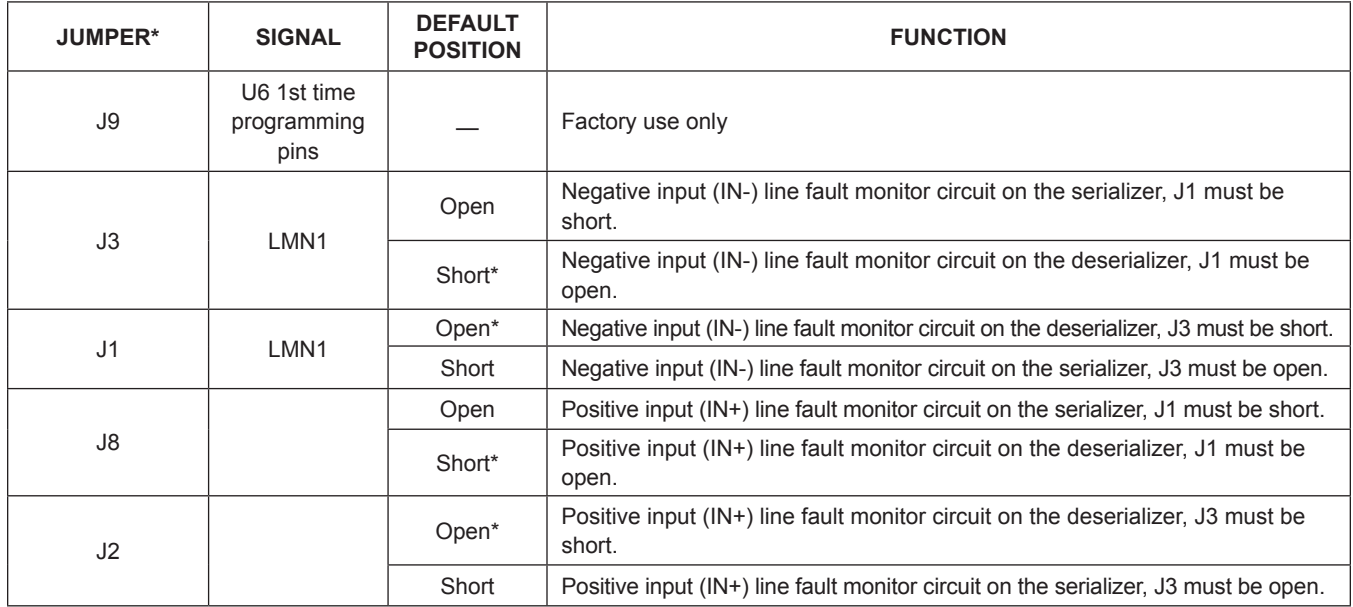

\**Jumper selections in the Serializer/Deserializer group boxes on the Configuration Settings window are for reference only and do not affect software operation.*

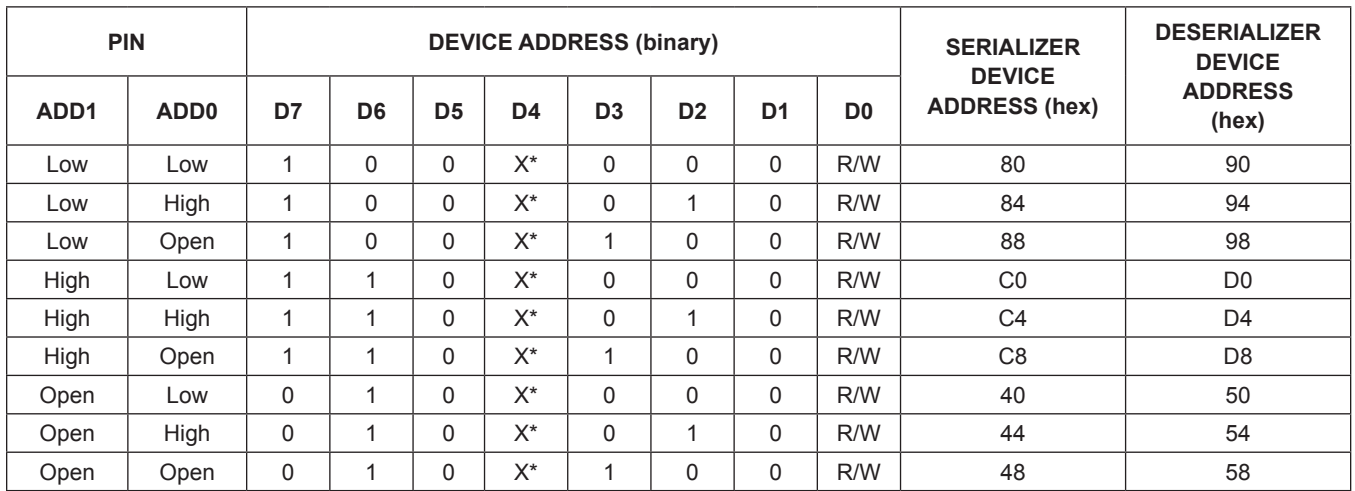

### **Table 2. Device Address Selection**

*\*X = 0 for the serializer address; X = 1 for the deserializer address.*

#### **Evaluation Kit Window**

The **Evaluation Kit** window provides access to all internal registers and functions of the DUTs by means of reading and writing registers through different tabs to allow user to evaluate various functions of the serializer and deserializer.

The **Read All** button updates the serializer and deserializer on screen register maps by reading the DUTs internal registers.

The **Serializer** group box provides pushbuttons to update the serializer's register map from the DUT using the **Read All MAX9279** button, or update from a previously saved file using the **Load** button or save the existing register values into a file using the **Save** button.

The **Deserializer** group box provides pushbuttons to update the deserializer's register map from the DUT using the **Read All MAX9290** button, or update from a previously saved file using the **Load** button or save the existing register values into a file using the **Save** button.

The **Wake Up** button applies the register write sequence described in the respective SerDes IC data sheet to wake up the DUTs from sleep mode.

The **Open Configuration** button returns the control to the **Configuration Settings** window.

The following sections describe the tabs available on the **Evaluation Kit** window.

### **MAX9279 Ser Tab**

The **MAX9279 Ser** tab (Figure 5) lists the serializer registers' bit maps. **Read** and **Write** buttons in each register group box allow access to each bit, or group of bits, that specify a function or condition, as defined in the serializer IC data sheet. The color of the small LED indicator next to the **Read/Write** buttons indicates the communication status. Red indicates failed communication and green indicates successful communication.

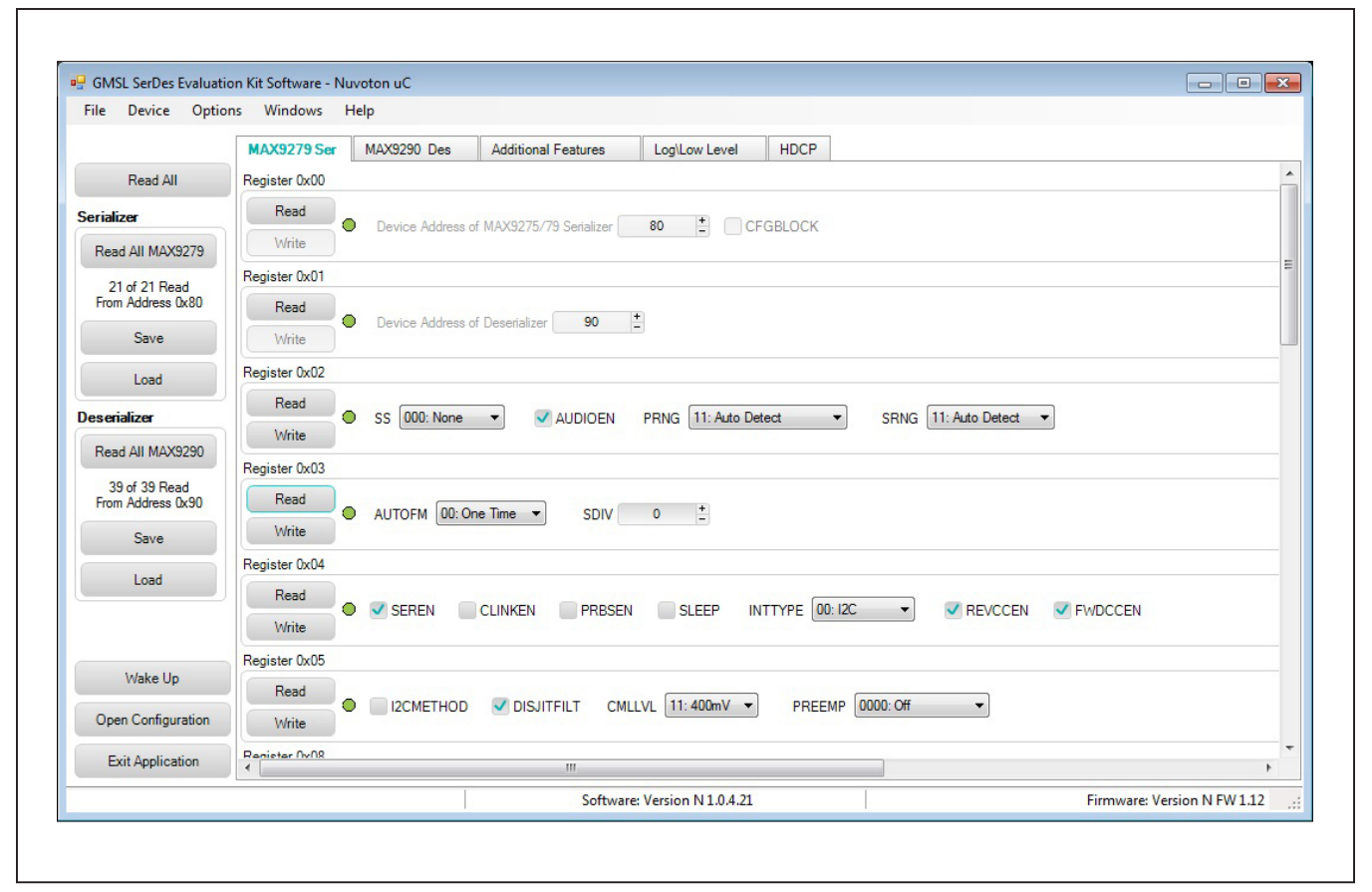

*Figure 5. MAXSerDesEV-N EV Kit Software: Evaluation Kit Window (MAX9279 Serializer Tab) Shown with MAX9279, MAX9290 EV Kits Connected*

### **MAX9290 Des Tab**

The **MAX9290 Des** tab (Figure 6) lists the deserializer's registers bit maps. The **Read** and **Write** buttons in each register group box allows access to each bit, or group of bits, that specify a function or condition as defined in the MAX9288/MAX9290 IC data sheet. The color of the small LED indicator next to the **Read/Write** buttons indicates the communication status. Red indicates failed communication, and green indicates successful communication.

### **Additional Features Tab**

The **Additional Features** tab (Figure 7) provides pushbuttons for specific functions that connected devices can perform. By pressing a button, a window opens and allows the specific function to be executed. Function buttons that are not supported by the selected devices are grayed out.

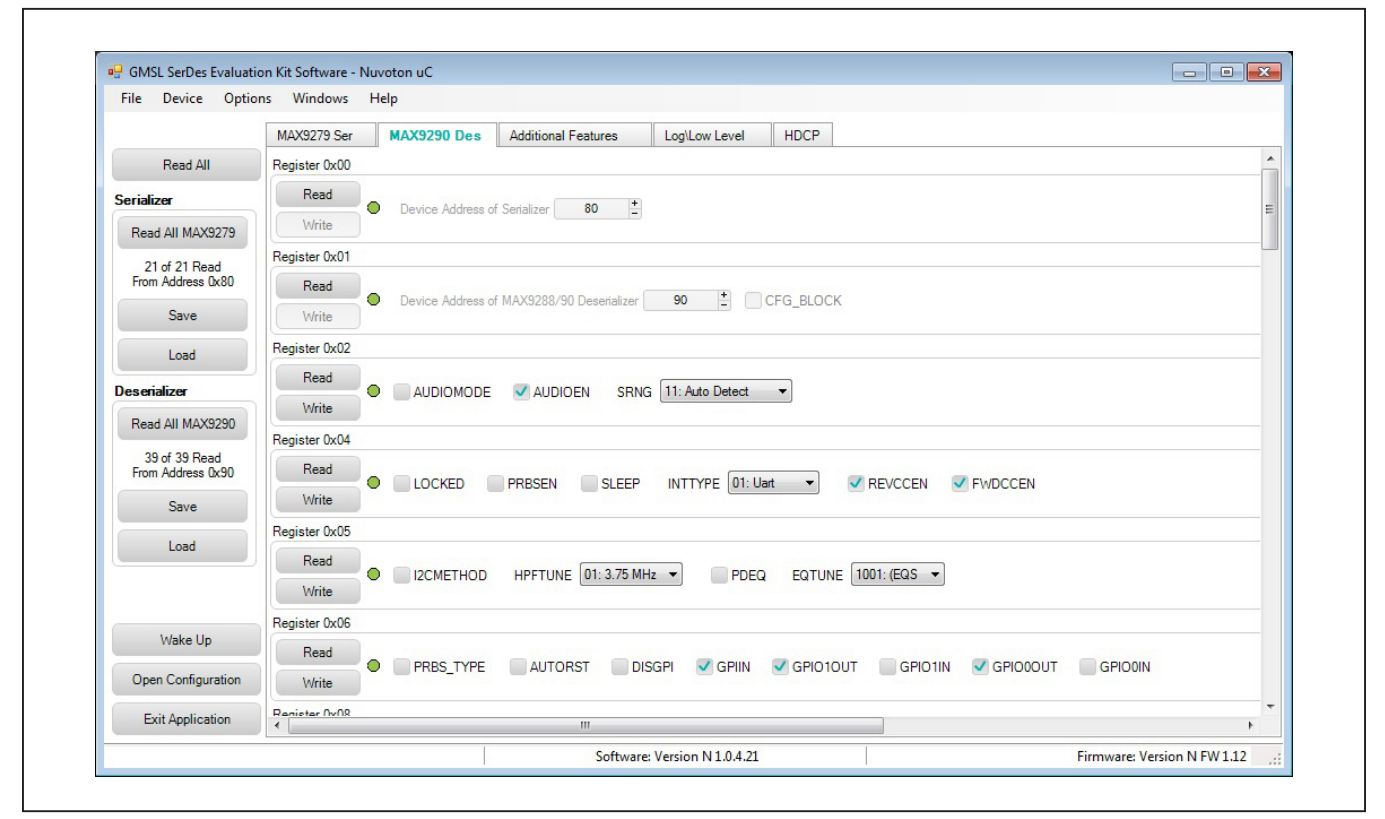

*Figure 6. MAXSerDesEV-N EV Kit Software: Evaluation Kit Window (MAX9290 Deserializer Tab) Shown with MAX9279, MAX9290 EV Kits Connected*

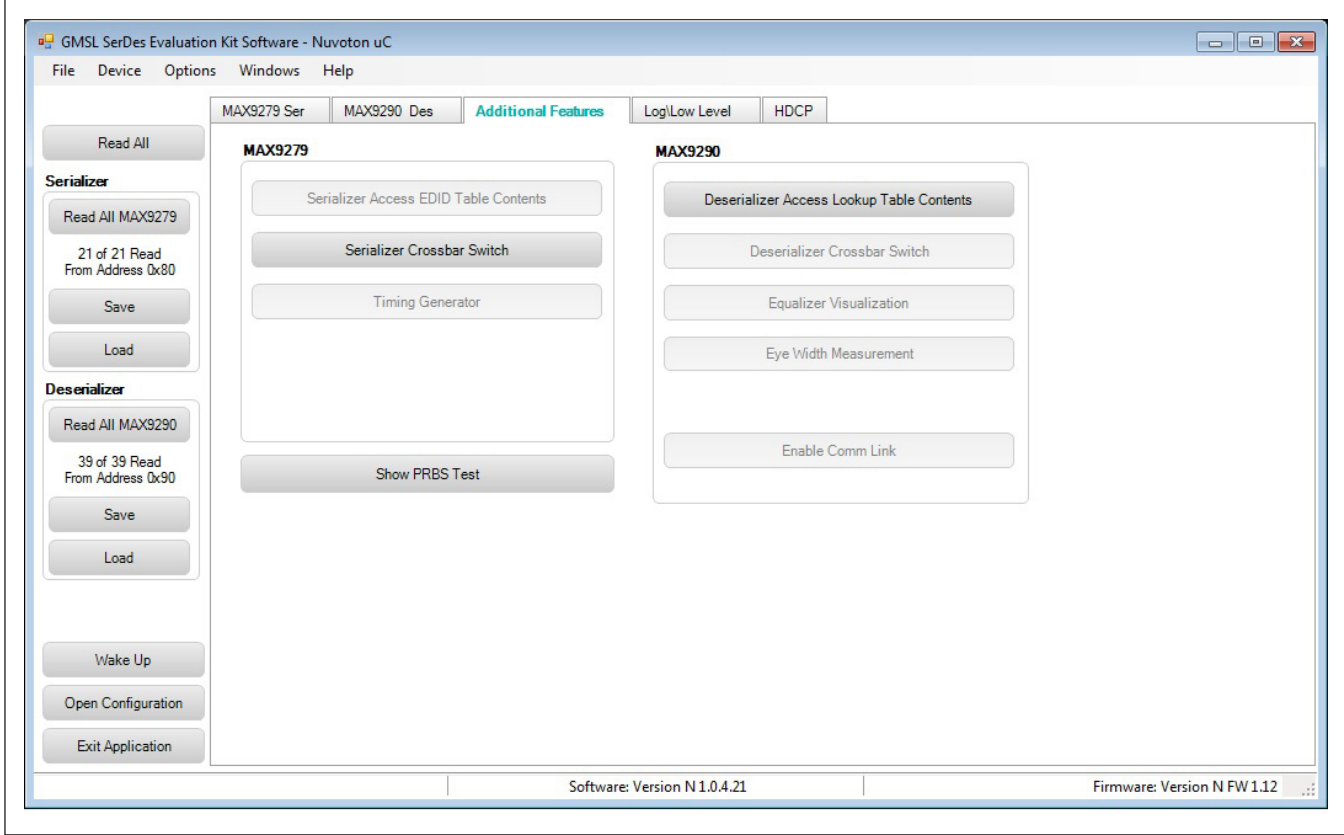

*Figure 7. MAXSerDesEV-N EV Kit Software: Evaluation Kit Window (Additional Features Tab) Shown with MAX9279, MAX9290 EV Kits Connected*

### **Access Lookup Table Button**

The **Access Lookup Table** button provides access to the **Lookup Tables** (LUTs) of the deserializer (Figure 8). Use this function to program/view/edit the LUT settings of the red, green, and blue colors for color translation. LUT content edits can be performed on the entire 256 bytes of all three colors, on an individual color table, or on an individual pixel of any color table. The LUT contents can be saved in a .csv file format for future reference or to be used as a template. Also, LUT contents can be uploaded from a valid existing file. A sample LUT content file is included in the EV kit software package.

### **PRBS Test Button**

Press the **Show PRBS Test** button (Figure 9) to perform the PRBS test. Note that this button toggles between **Show PRBS Test** and **Hide PRBS Test**. Enter a test duration (maximum 32,767s = 9.1hrs) in the **Duration** edit box and press the **Start** button to begin the test. At completion of the test, the number of bit errors are read from the PRBSERR register and reported in the **PRBS Error Counter** box.

| Table Operations                                             |                     |                         | <b>File Operations</b>                             | Single Location Operations    |                                                                                |  |
|--------------------------------------------------------------|---------------------|-------------------------|----------------------------------------------------|-------------------------------|--------------------------------------------------------------------------------|--|
| Read from DUT.                                               | Apply Operation to: | Enable LUT              | Save To File                                       | Read                          | Table Index 0x FF<br><b>O</b> Update Red Table                                 |  |
| $\vee$ Red<br>Write to DUT<br>$\sqrt{}$ Green<br>Clear Table |                     | Red<br>Green<br>m       | Load From File                                     | Write                         | New Value 0x 01<br>Update Green Table<br>Current Value 0x<br>Update Blue Table |  |
|                                                              |                     |                         |                                                    |                               |                                                                                |  |
| Fill Table finct                                             | $\vee$ Blue         | Blue                    |                                                    |                               |                                                                                |  |
|                                                              |                     |                         |                                                    |                               |                                                                                |  |
| Red                                                          |                     |                         | Green                                              |                               | Blue                                                                           |  |
| 0x 00 01 02 03 04 05 06 07 08 09 0A 0B 0C 0D 0K 0F           |                     |                         | 08 00 01 02 03 04 05 06 07 08 09 0A 0B 0C 0D 0E 0F |                               | 03 00 01 02 03 04 05 06 07 08 09 0A 0B 0C 0D 0K 0F                             |  |
|                                                              |                     |                         |                                                    |                               |                                                                                |  |
|                                                              |                     |                         |                                                    | 00 00 00 00                   |                                                                                |  |
|                                                              |                     |                         |                                                    |                               |                                                                                |  |
| 04 00 00                                                     |                     | 04 00 00 00 00 00 00 00 | 00 00 00<br>00 00                                  | 00 00 00 00<br>04 00<br>00 00 | 00 00 00 00 00 00 00 00 00 00 00 00 00<br>00                                   |  |
| 05 00 00                                                     |                     | 05 00 00 00 00 00 00 00 | 00 00 00                                           | 00 00 00 00 00 00             | 00                                                                             |  |
|                                                              |                     |                         |                                                    |                               |                                                                                |  |
|                                                              |                     |                         |                                                    |                               |                                                                                |  |
|                                                              |                     |                         |                                                    |                               |                                                                                |  |
| 09 00 00                                                     |                     |                         |                                                    | 00 00 00 00                   |                                                                                |  |
| 0A 00 00                                                     |                     |                         | 0A 00 00 00 00 00 00 00 00 00 00 00<br>00 00       | 00 00 00 00<br>0A 00 00 00    |                                                                                |  |
|                                                              |                     |                         |                                                    |                               |                                                                                |  |
|                                                              |                     |                         |                                                    |                               |                                                                                |  |
|                                                              |                     |                         |                                                    |                               |                                                                                |  |
|                                                              |                     | 08 00 00 00 00 00 00 00 | 00 00 00<br>00 00                                  | 00 00 00 00                   |                                                                                |  |
|                                                              |                     |                         |                                                    |                               |                                                                                |  |
|                                                              |                     |                         | Done                                               |                               |                                                                                |  |

*Figure 8. MAXSerDesEV-N EV Kit Software: Evaluation Kit Window (Lookup Table Window)*

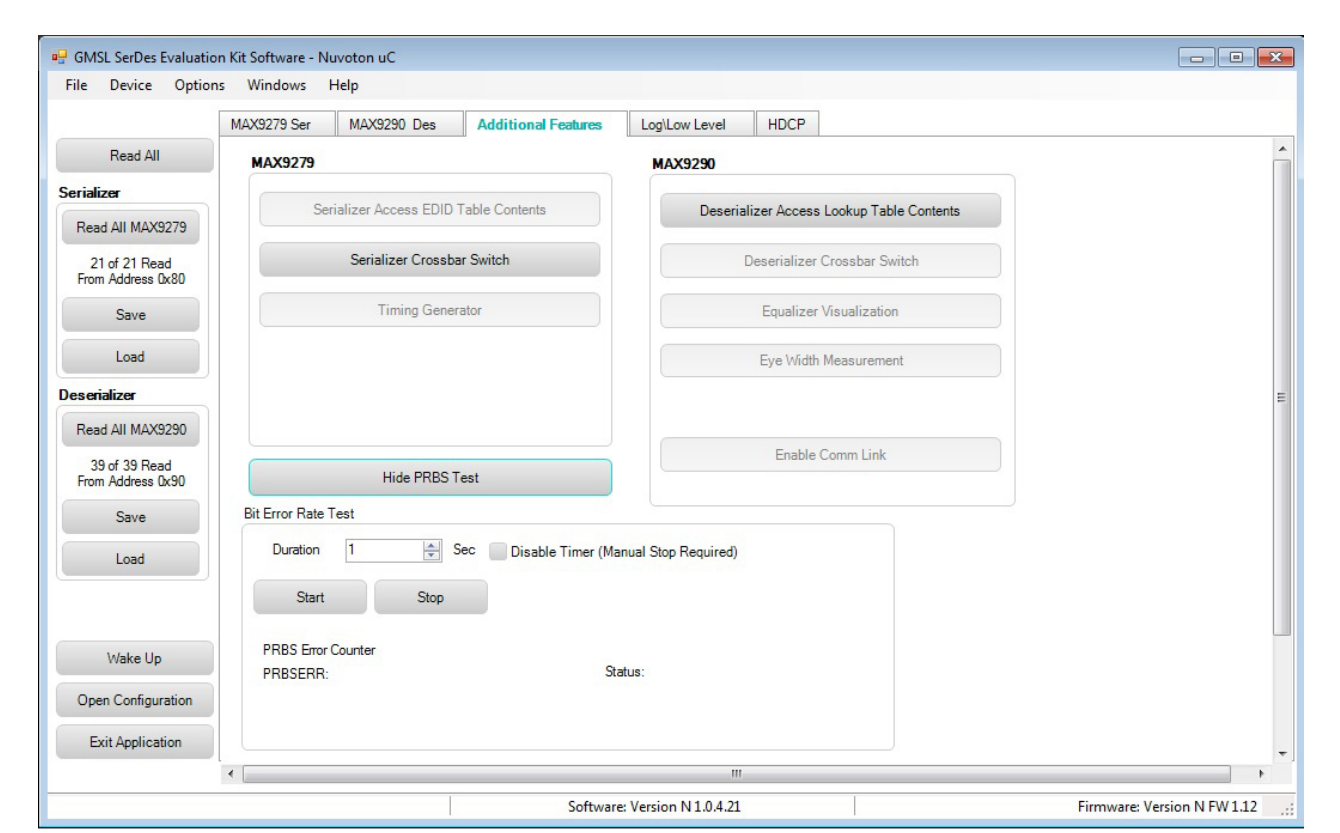

*Figure 9. MAXSerDesEV-N EV Kit Software: Evaluation Kit Window (Additional Features Tab with PRBS Test Window Expanded) Shown with MAX9279, MAX9290 EV Kits Connected* 

### **Log\Low Level Tab**

The **Log\Low Level** tab (Figure 10) logs all activities between the GUI and DUTs.

The **Register Access** group box allows **Read** or **Write** of specified slave and register addresses. Use the **Send String to EVKIT** button to communicate with devices that are not register based (such as the MAX7324). The **SerDes Baud Rate (I2C and Uart)** drop-down list sets the communications baud rate. Note that the baud rate should be changed in small increments/decrements (one step change is forced by the GUI).

### **HDCP Tab**

The HDCP tab (Figure 11) displays the HDCP registers of both the serializer and deserializer, listed side-byside with **Read** and **Write** buttons for each register. The **Authenticate** and **Enable Encryption** pushbuttons initiate the HDCP verification process and at the end of the operation, the color of the LED indicator next to the buttons indicates success or failure of the function.

**Note:** This tab is only functional for HDCP-capable DUTs.

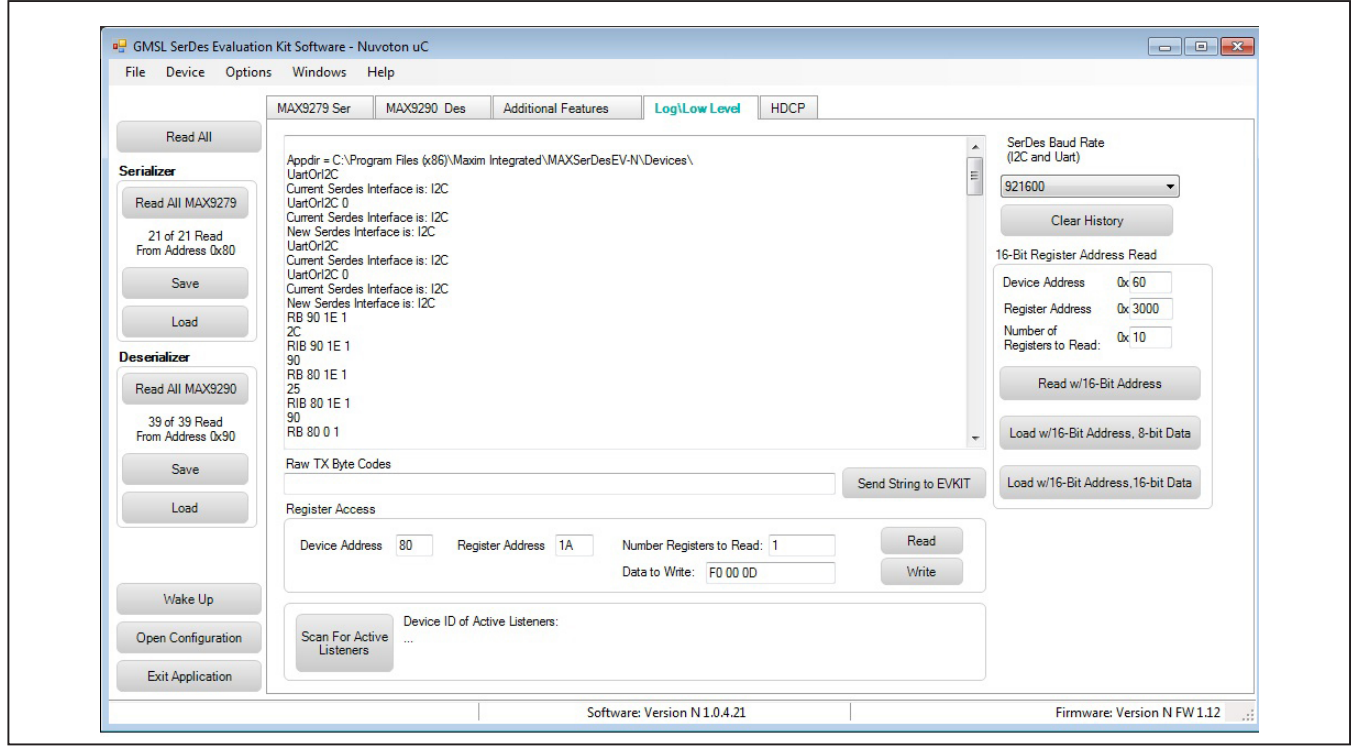

*Figure 10. MAXSerDesEV-N EV Kit Software: Evaluation Kit Window (Log\Low Level Tab) Shown with MAX9279 and MAX9290 EV Kits Connected*

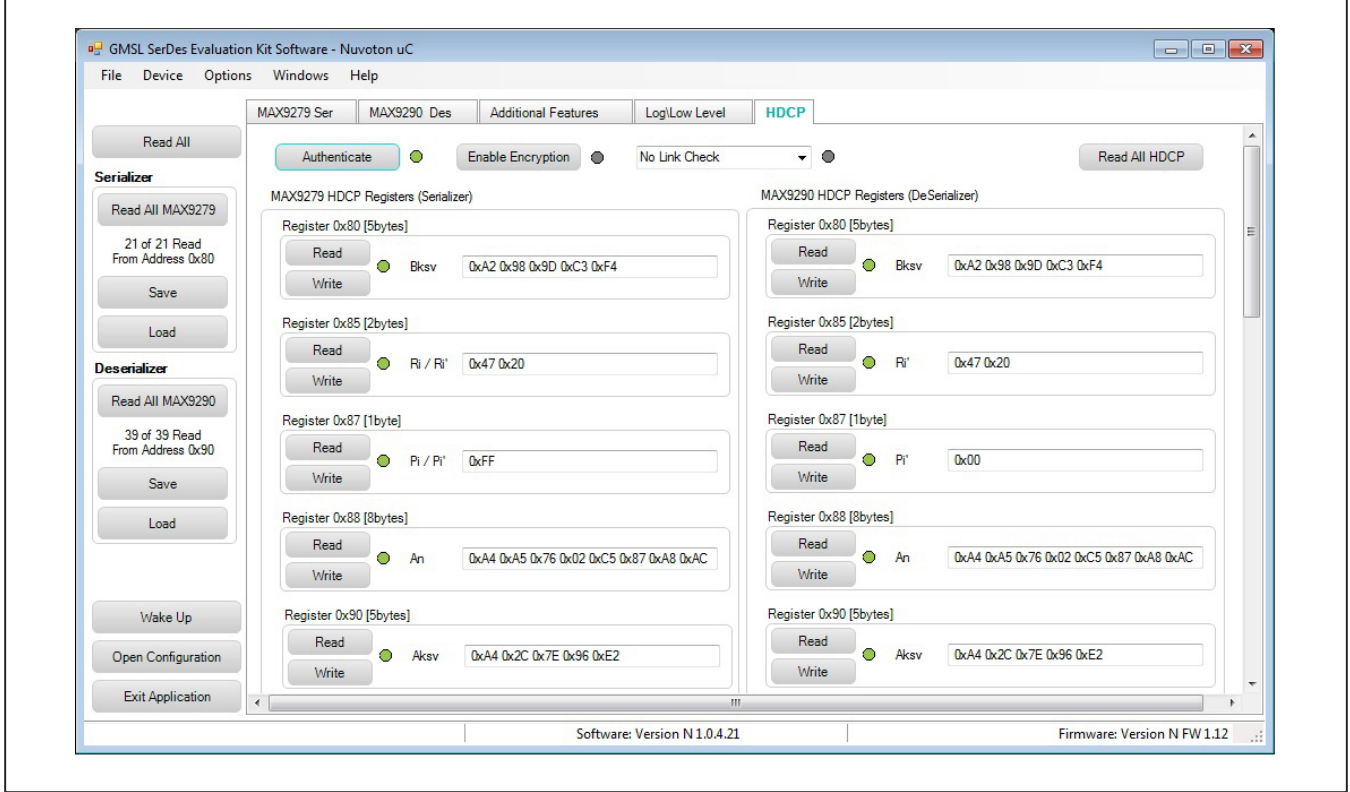

*Figure 11. MAXSerDesEV-N EV Kit Software: Evaluation Kit Window (HDCP Tab) Shown with MAX9279 and MAX9290 EV Kits Connected*

### **Detailed Description of Firmware**

The Nuvoton microcontroller (U12) runs a custom firmware that ensures reliable communication between the PC and DUTs. The firmware records 9-bit even-parity data received from the USB interface while RTS is set, and plays back the 9-bit data with 1.5 stop bits timing when RTS is cleared. Data received from the DUTs is immediately relayed to the USB port.

### **How to Update Firmware**

To update the Nuvoton microcontroller firmware, follow the instructions in the Updating MAXSerDesEV-N firmware.PDF file, which is available in the "...\Program Files\ Maxim Integrated\MAXSerDesEV-N\Firmware Update" folder.

### **Detailed Description of Hardware**

The MAX9288/MAX9290 coax EV kit provides a proven design and layout for the MAX9288/MAX9290 GMSL deserializers, designed for a standard HDMI connector input and a FAKRA coaxial cable serialized output. On-board level translators and an easy-to-use USB-PC connection are included with the EV kit.

The MAX9288/MAX9290 coax EV kit board comprises three principal functional blocks:

- Power-supply block
- MAX9288/MAX9290 application circuit block
- Microcontrollers (U6–U10) block

#### **On-Board Controller**

The microcontroller on the EV kit board provides the UART and I2C interface (through U6 and U10) that communicates with both the SerDes boards when they are powered on and properly configured.

### **Externally Applied Controller**

To use the EV kit with an externally applied controller, remove shunts from the JU5 header and connect the TX/SCL signal from the external controller to the middle pin of the JU5 header. Also remove the shunt from the JU6 header and connect the RX/SDA signal from the external controller to the middle pin of the JU6 header. Connect the logic level of the external controller (VDD) to the J12.1 pin (next to the SW122 switch) labeled VREF and connect the ground signal of the external controller to the GND pin on the J12.3 labeled GND.

Refer to the MAX9288/MAX9290 IC data sheet for details on read/write data formats.

### **Power Supplies**

On-board LDO regulators (U2–U5) generate the various voltage levels required to operate the EV kit, including voltage levels required for the Toshiba CSI-2-to-parallel bridge-chip board from a single power source applied to the board. There are three options to power the board (jumpers VDD and JU3 select among the three power sources):

- USB port (default)
- 12V AC adapter
- 5V power supply applied on the +5VIN terminals

To test with voltage levels different from what is generated by the board regulators, move the corresponding shunt on headers AVDD18 (JU30), DVDD18 (JU31), RVDD18 (JU9), IOVDD (JU33), HVDD33 (JU32), PLLVDD33 (JU8), and XVDD (JU7) from INT to EXT positions and apply the external voltage to the corresponding wire-loop terminal.

### **Troubleshooting**

Possible causes of board test failure include:

- Coax cable not properly connected between OUT+ of the serializer and IN+ of the deserializer: Reconnect and reverify.
- PCLKIN not applied (e.g., the FG output is disabled): Verify signal at the pins on the board.
- PCLKIN, function generator output not correct: Verify signal at the pins on the board.
- Incorrect jumper setting on deserializer board: Reverify.
- Incorrect jumper setting on the serializer board: Reverify.
- Bus selection on GUI is not consistent with jumpers' position on the boards: Check and verify that the USB cable has been properly connected.
- USB port has locked up: Exit the application/GUI, remove the USB cable from the board and reinsert, then relaunch the GUI.
- Nuvoton μC is not communicating: Exit the application/GUI, remove the USB cable from the board and reinsert, then relaunch the GUI.
- Deserializer board is faulty: Try a different board (if available).
- Serializer board is faulty: Try a different board (if available).

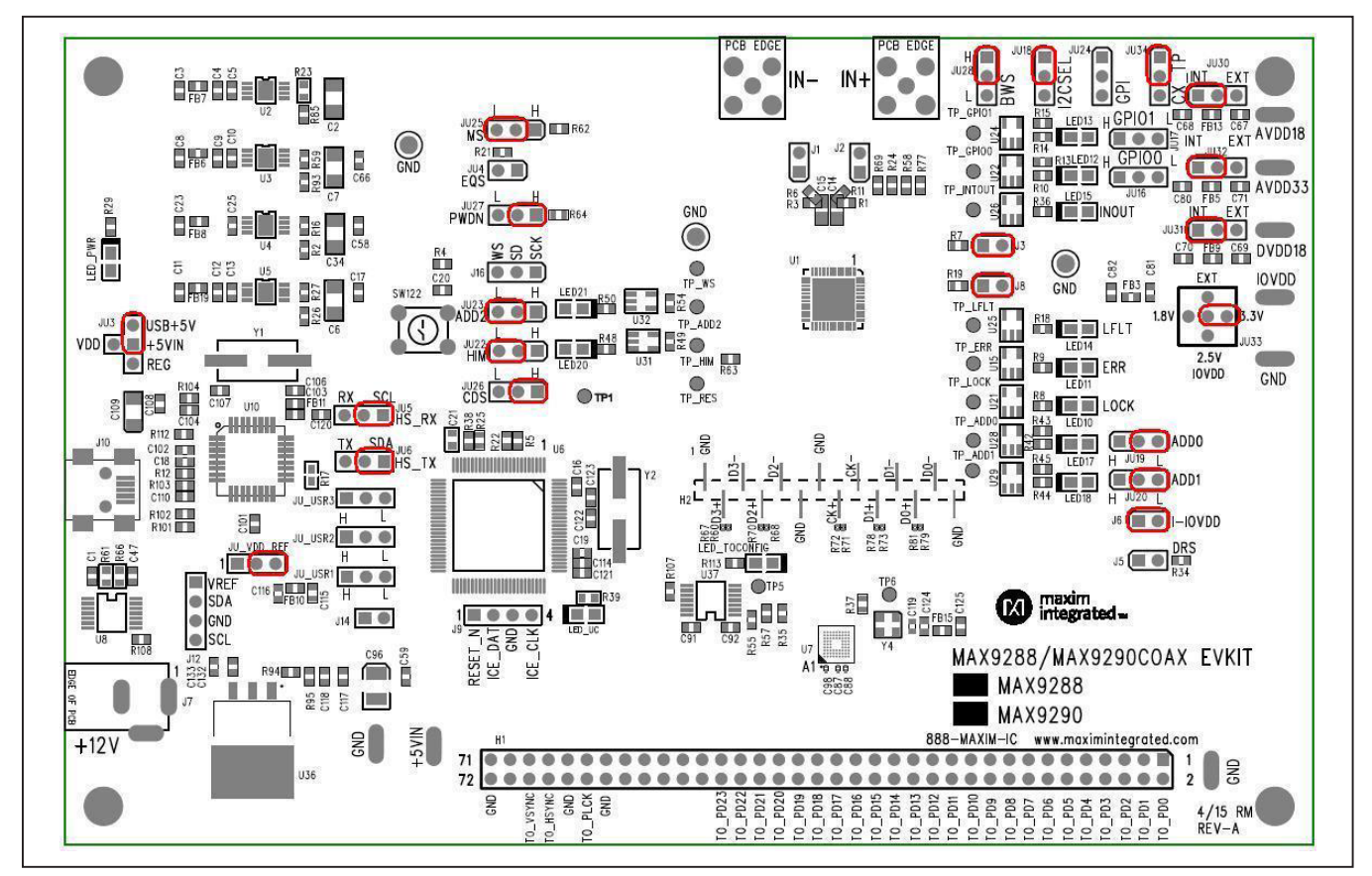

*Figure 12. MAX9288/MAX9290 Coax EV Kit Jumper Settings for Coax Link and I2C Communication*

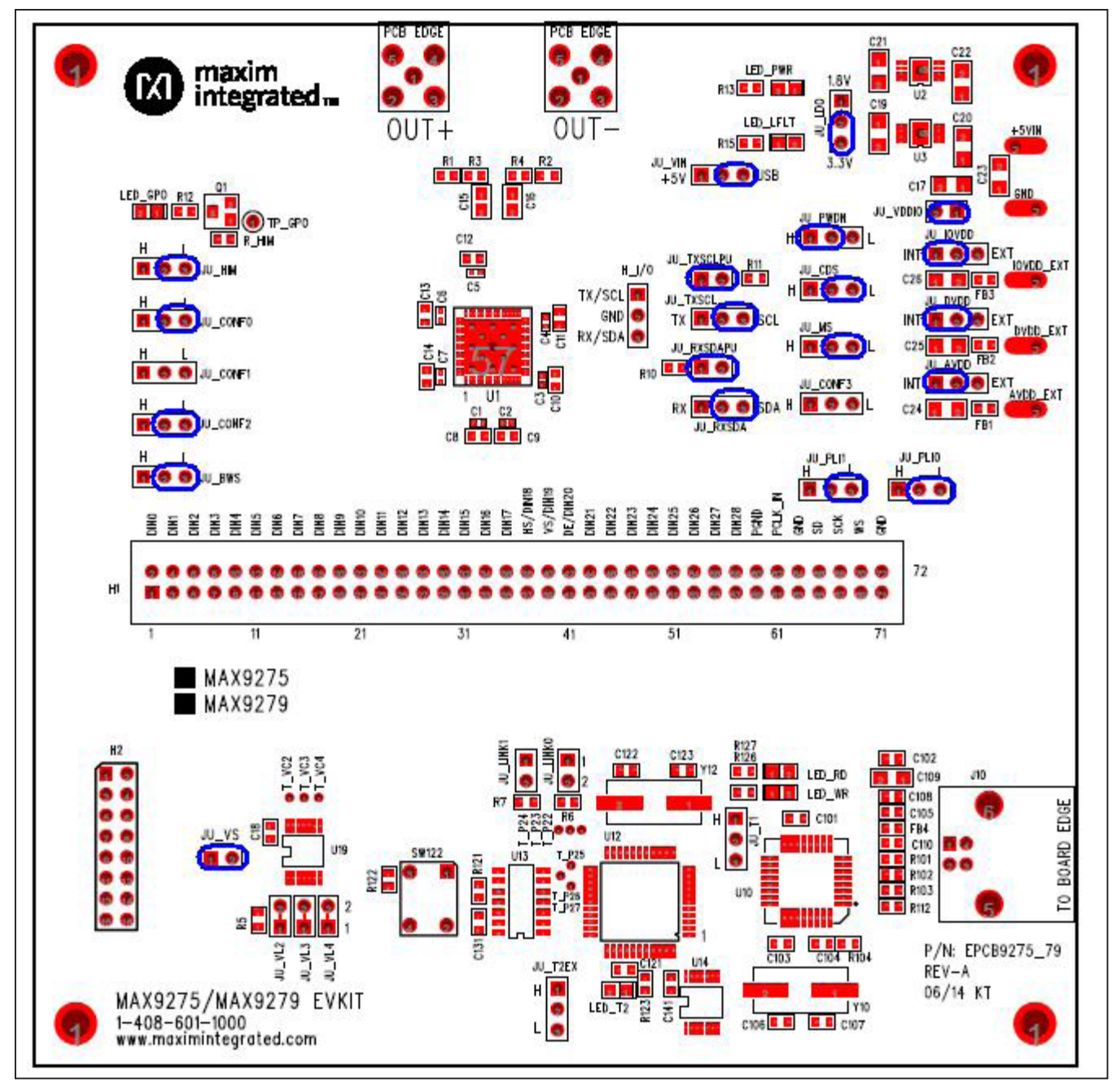

*Figure 13. MAX9275/MAX9279 Coax EV Kit Jumper Settings for Coax Link and I2C Communication*

## **MAX9288/MAX9290 EV Kit Bill of Materials**

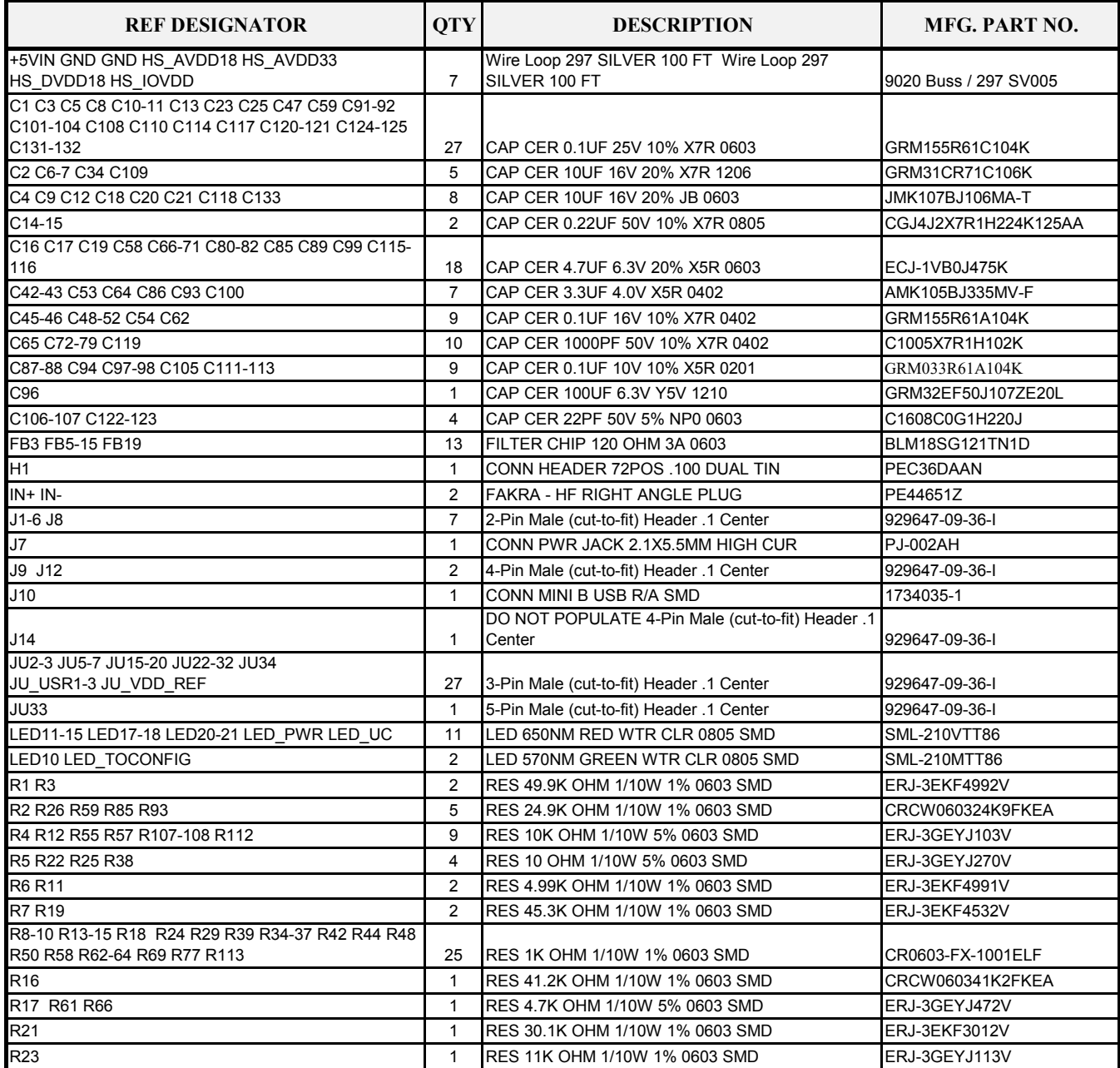

# **MAX9288/MAX9290 EV Kit Bill of Materials (continued)**

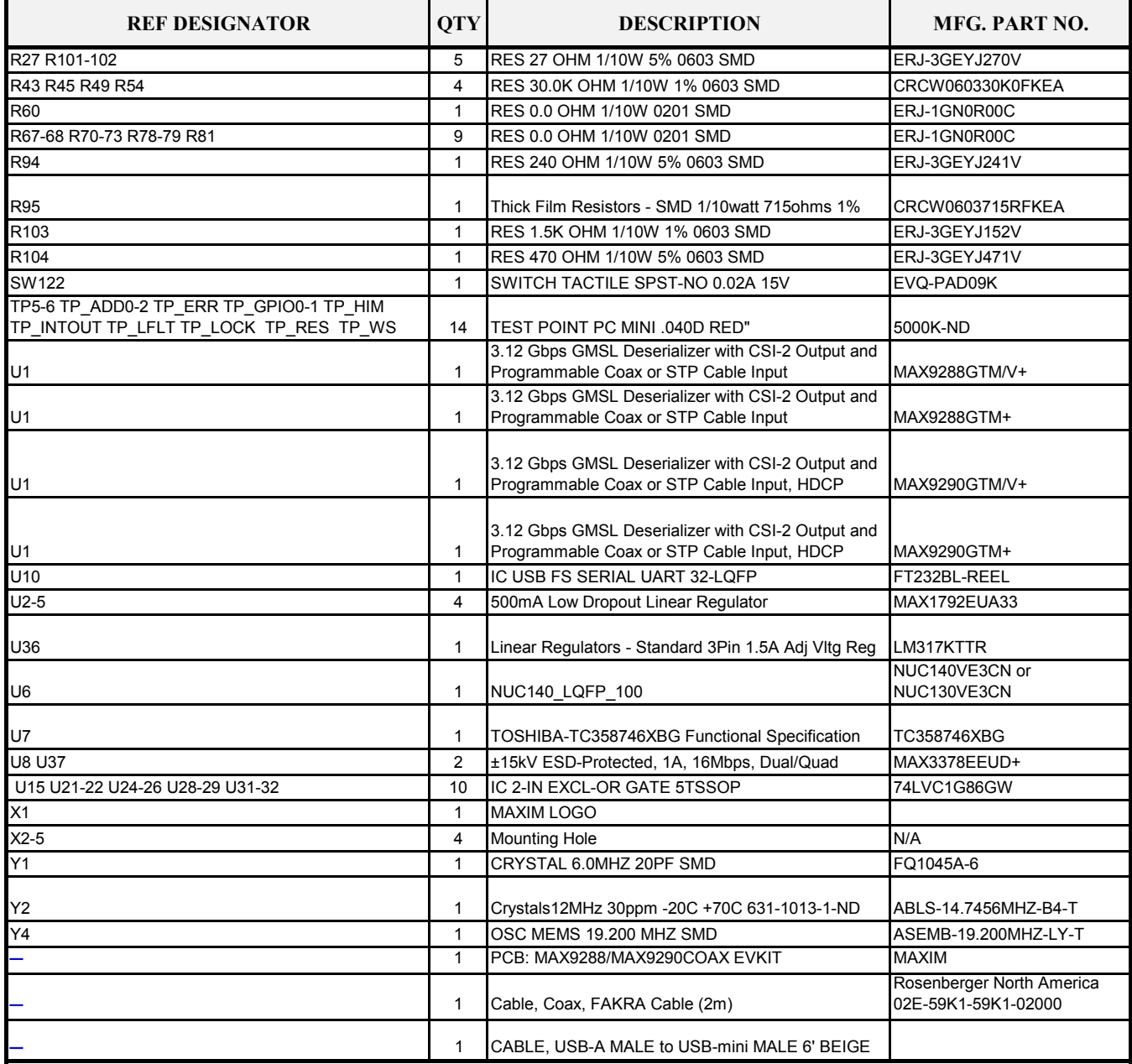

## **MAX9288/MAX9290 EV Kit Schematics**

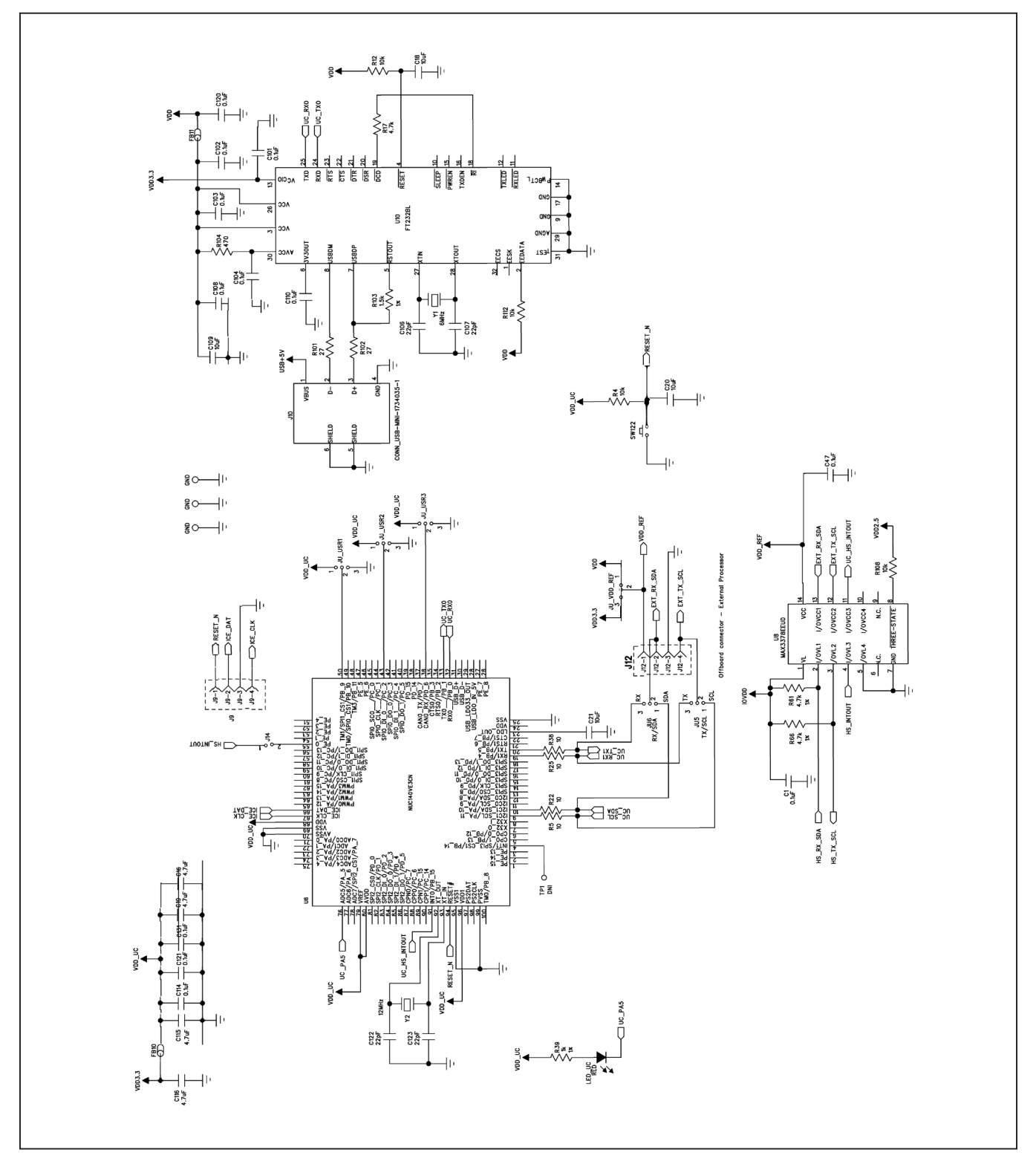

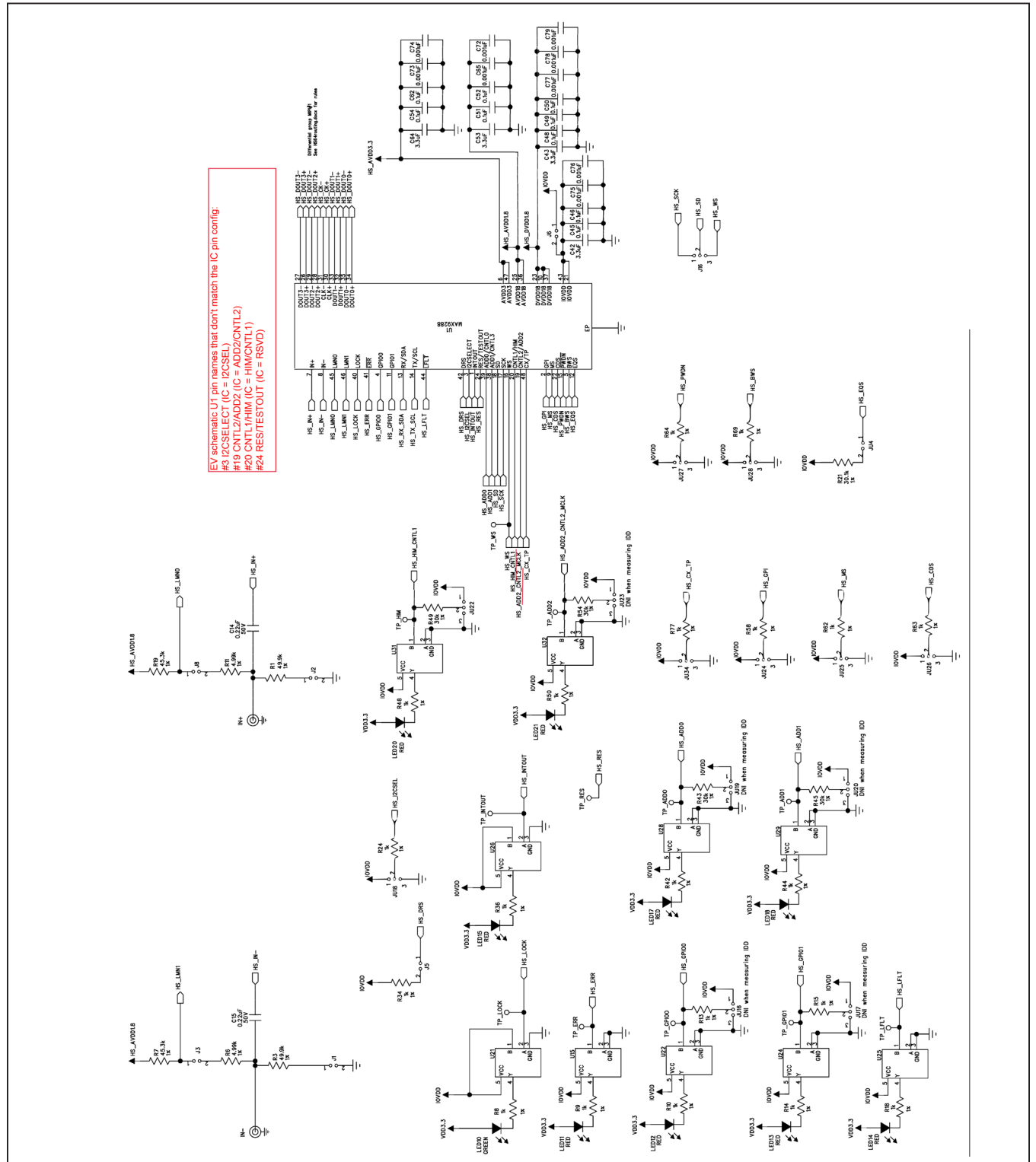

## **MAX9288/MAX9290 EV Kit Schematics (continued)**

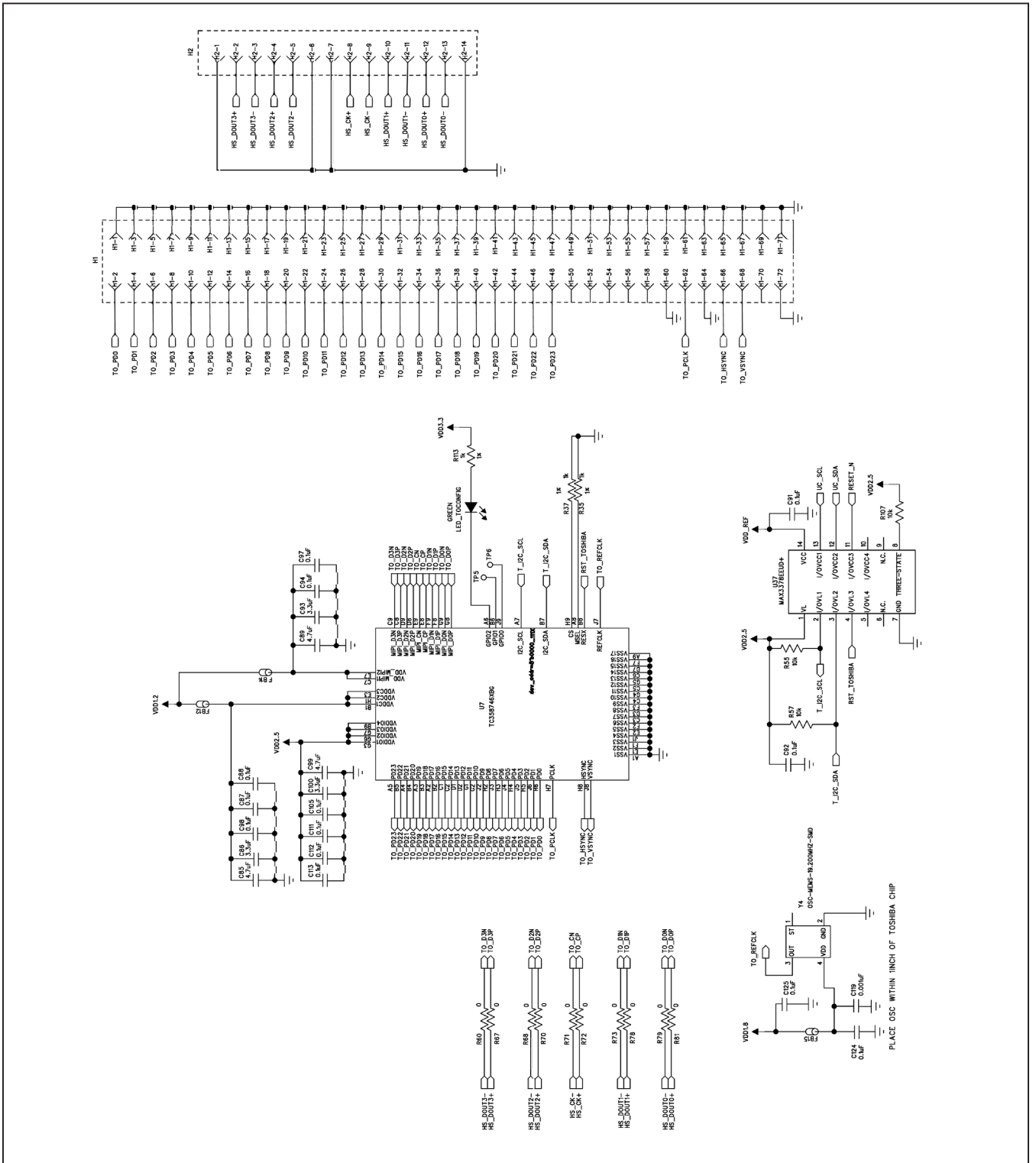

## **MAX9288/MAX9290 EV Kit Schematics (continued)**

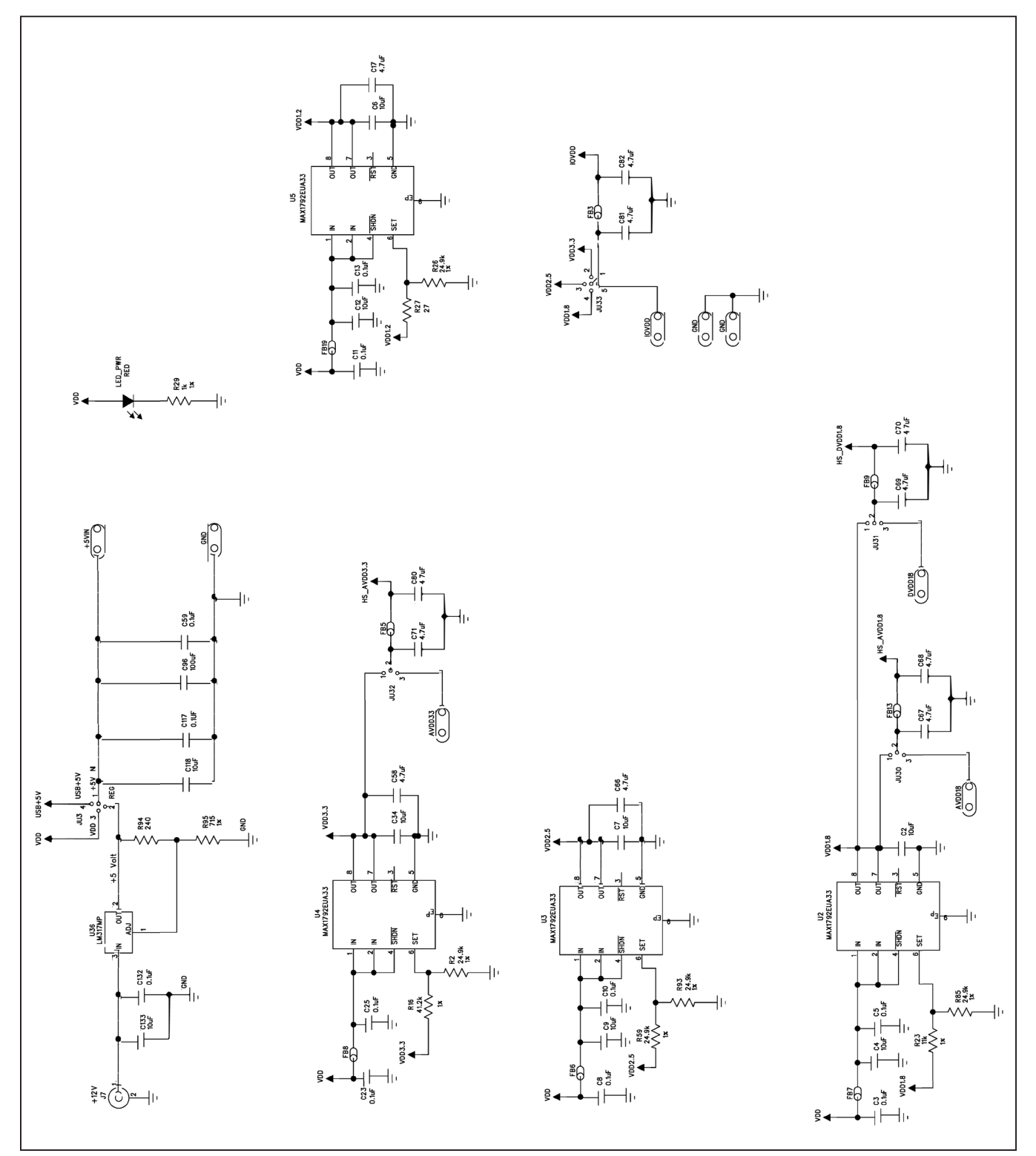

## **MAX9288/MAX9290 EV Kit Schematics (continued)**

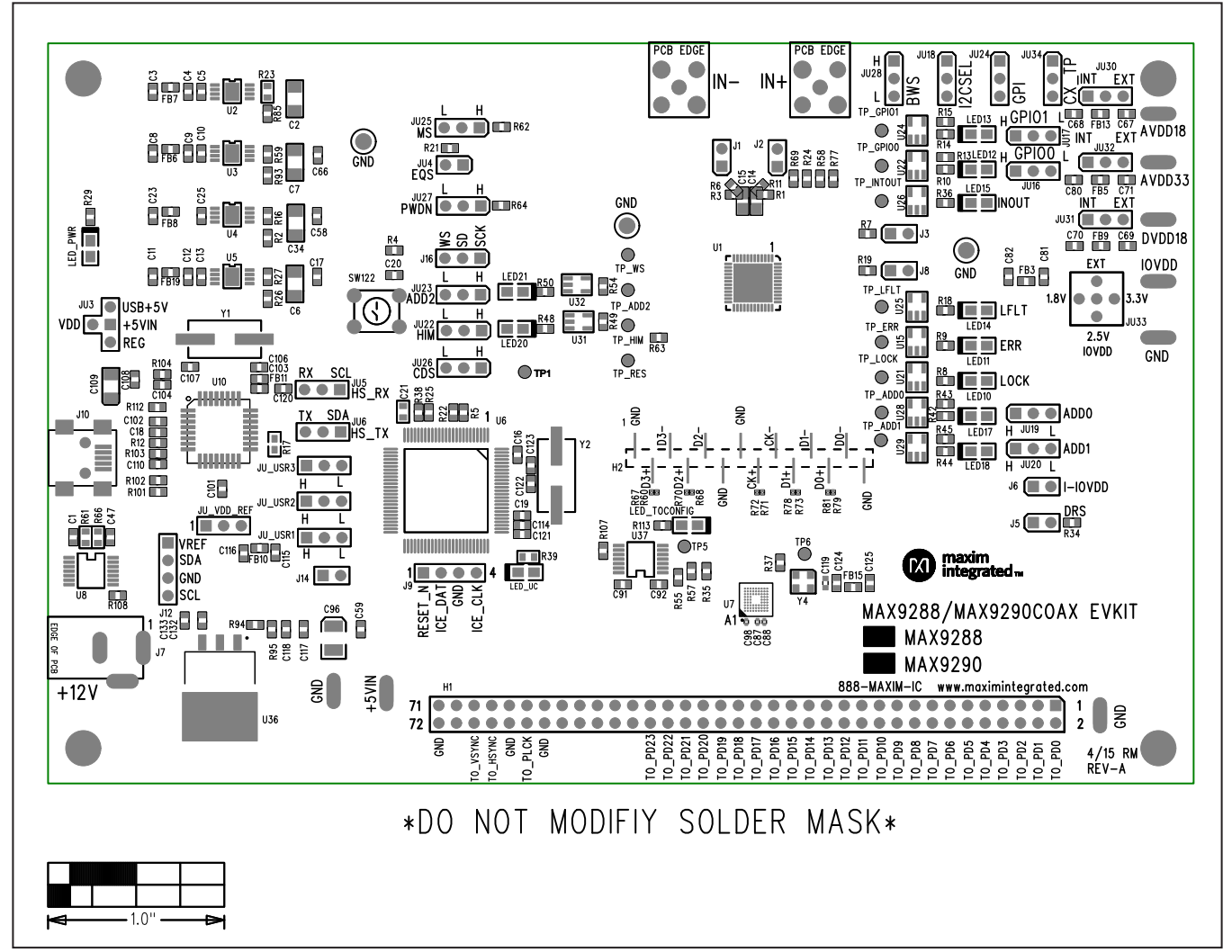

## **MAX9288/MAX9290 EV Kit PCB Layout Diagrams**

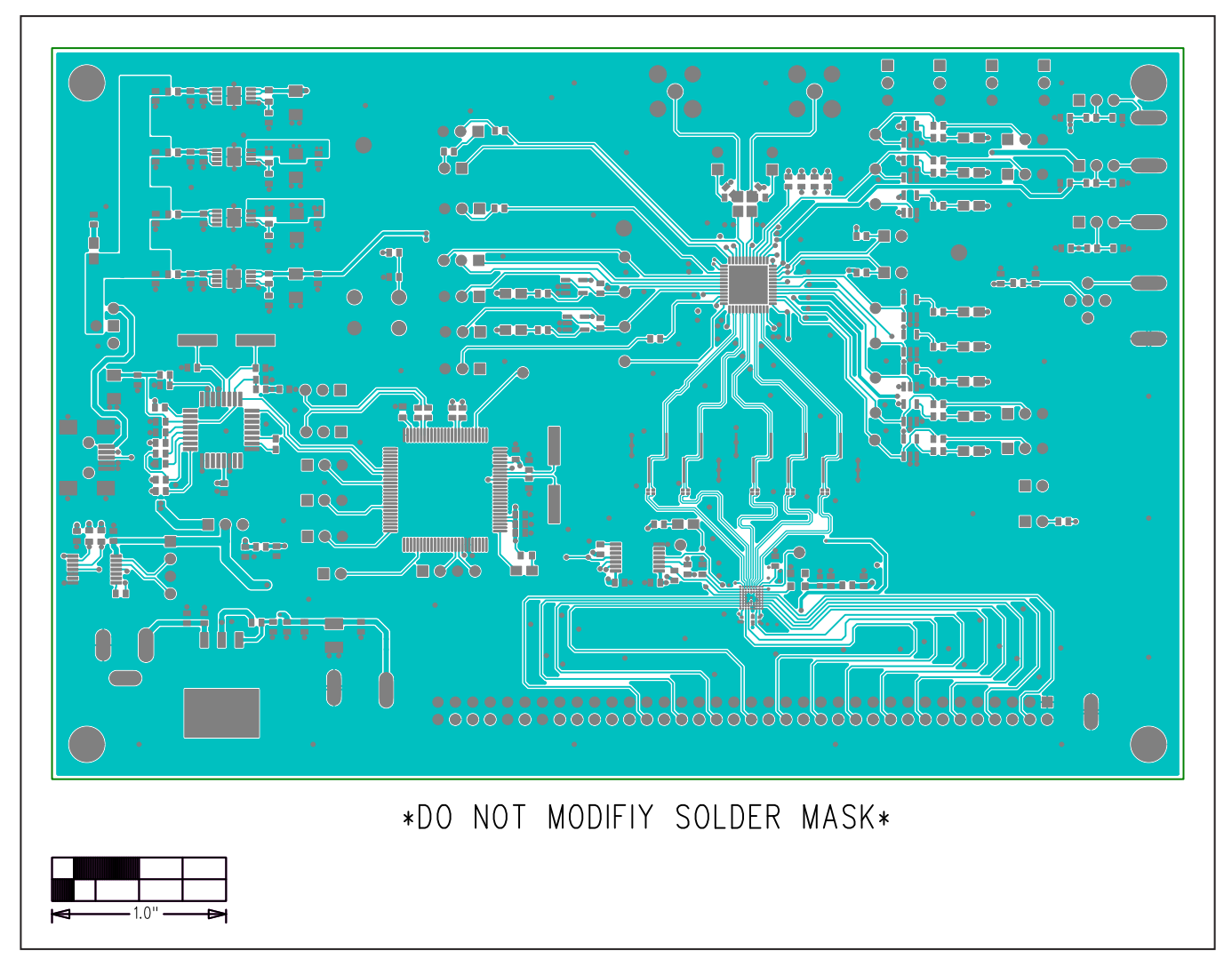

# **MAX9288/MAX9290 EV Kit PCB Layout Diagrams (continued)**

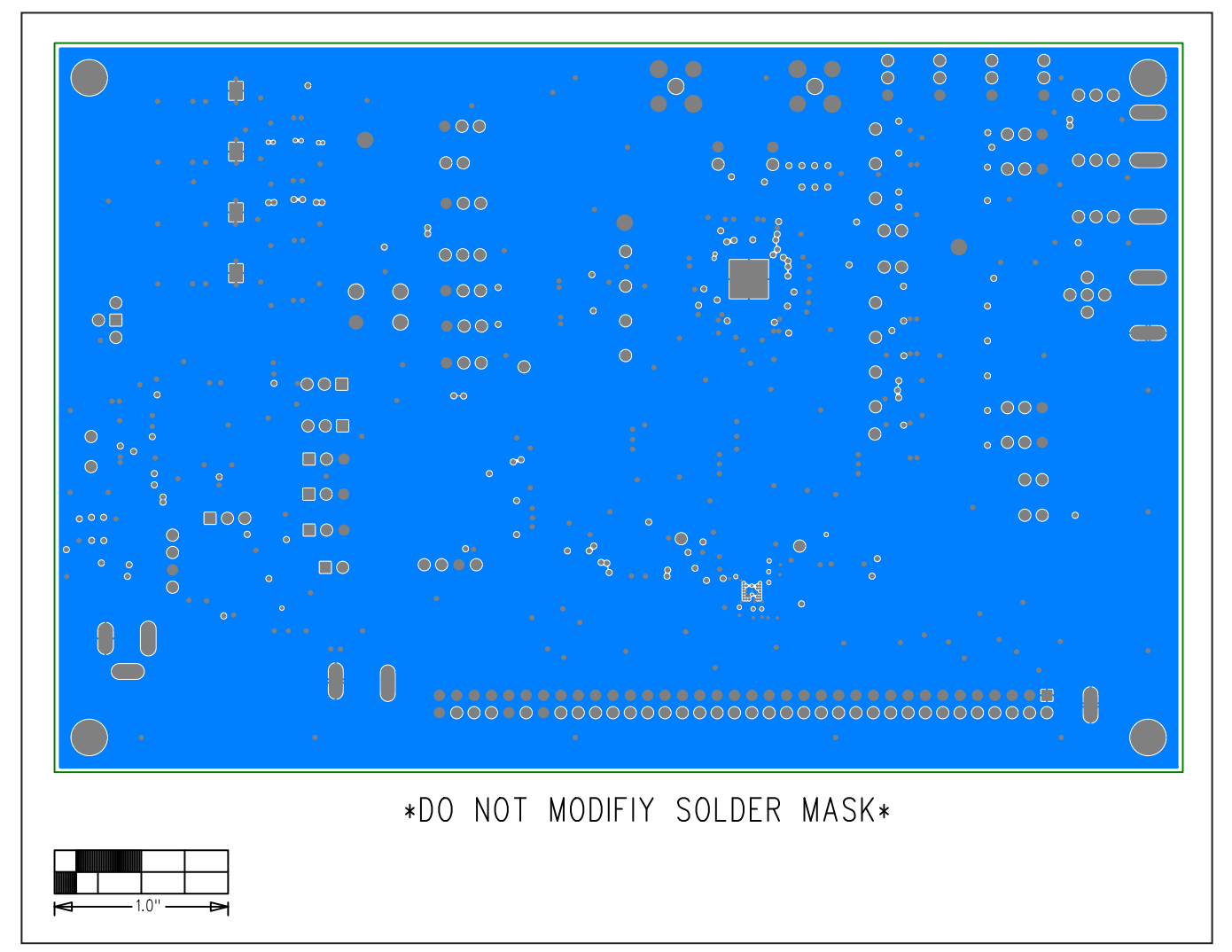

## **MAX9288/MAX9290 EV Kit PCB Layout Diagrams (continued)**

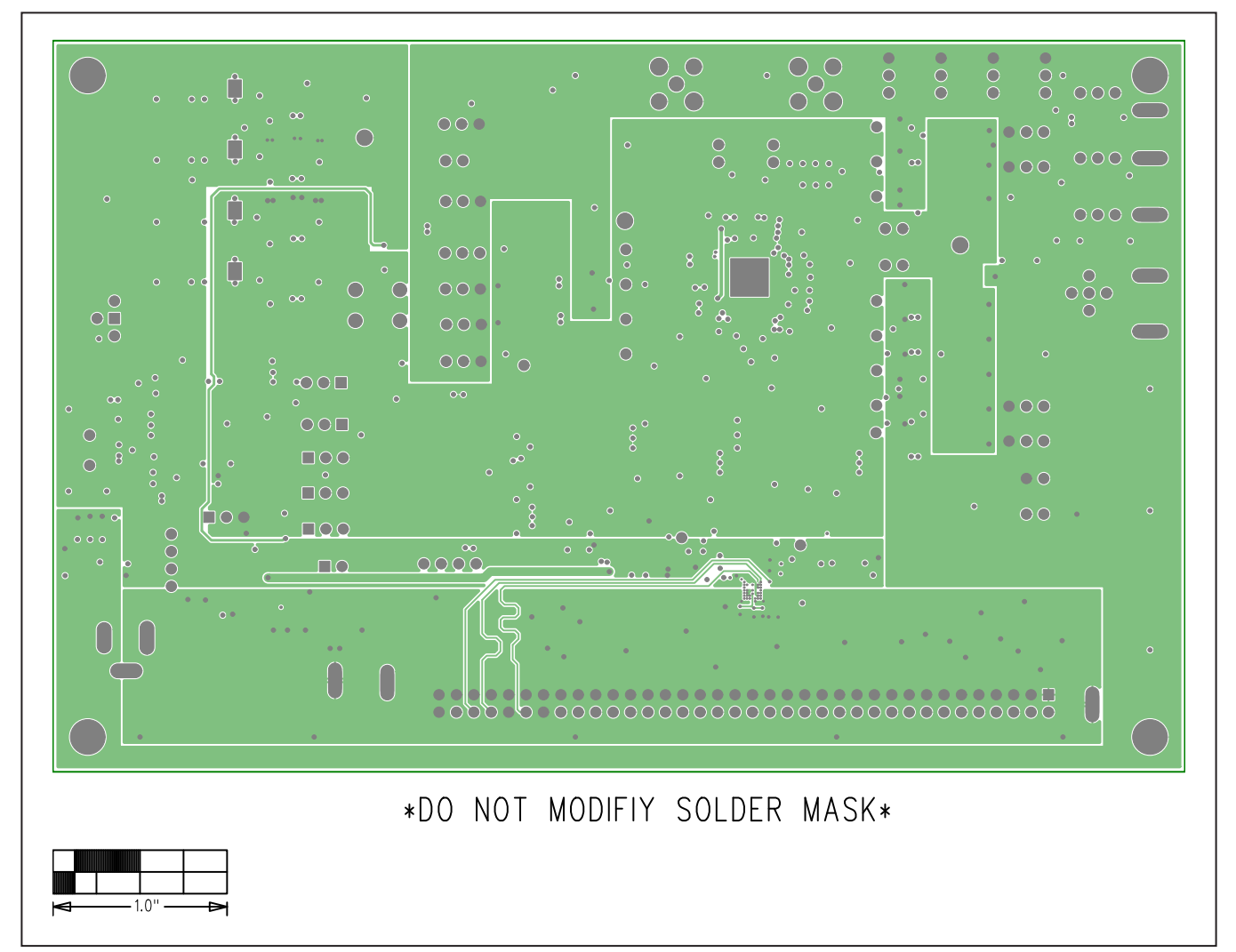

# **MAX9288/MAX9290 EV Kit PCB Layout Diagrams (continued)**

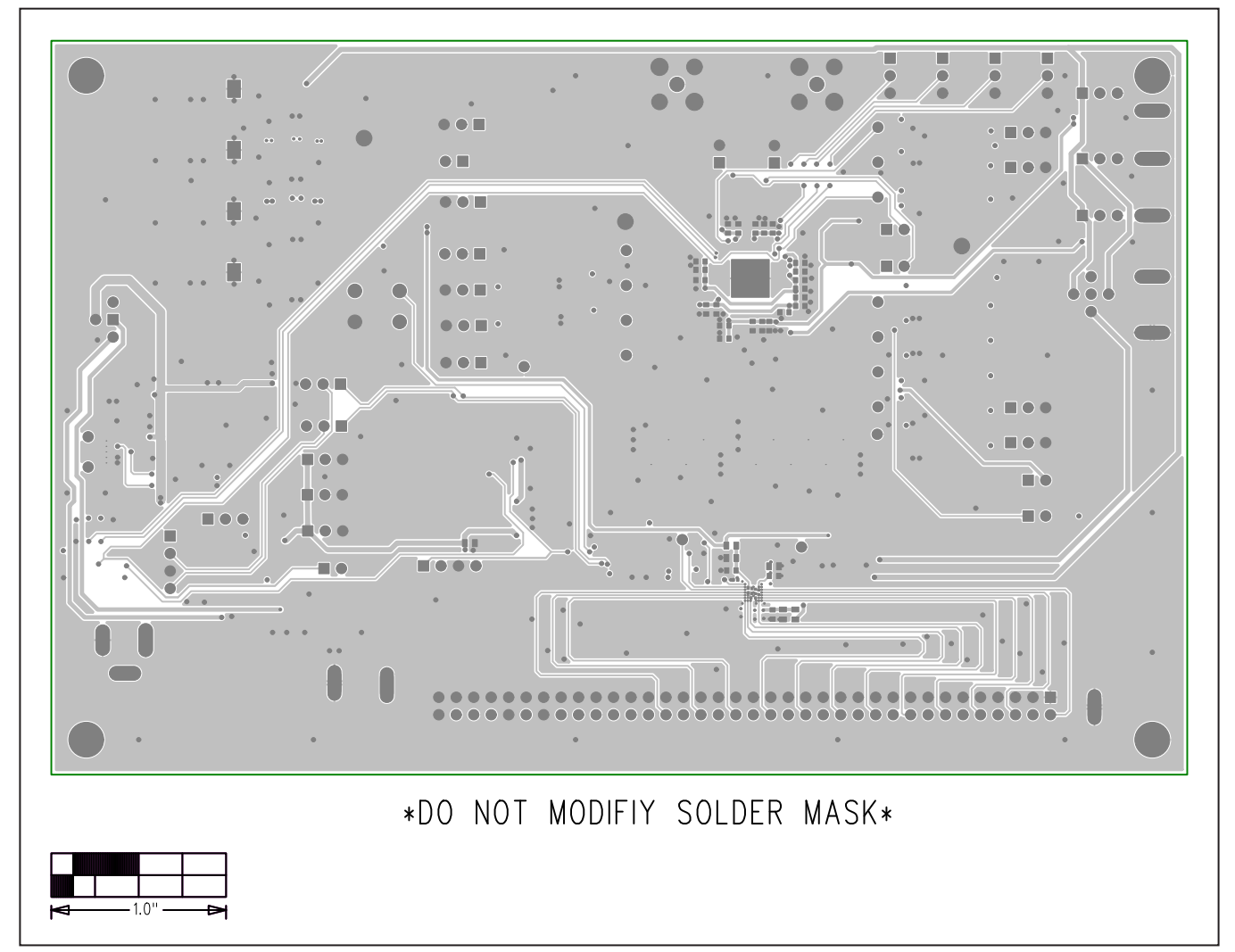

# **MAX9288/MAX9290 EV Kit PCB Layout Diagrams (continued)**

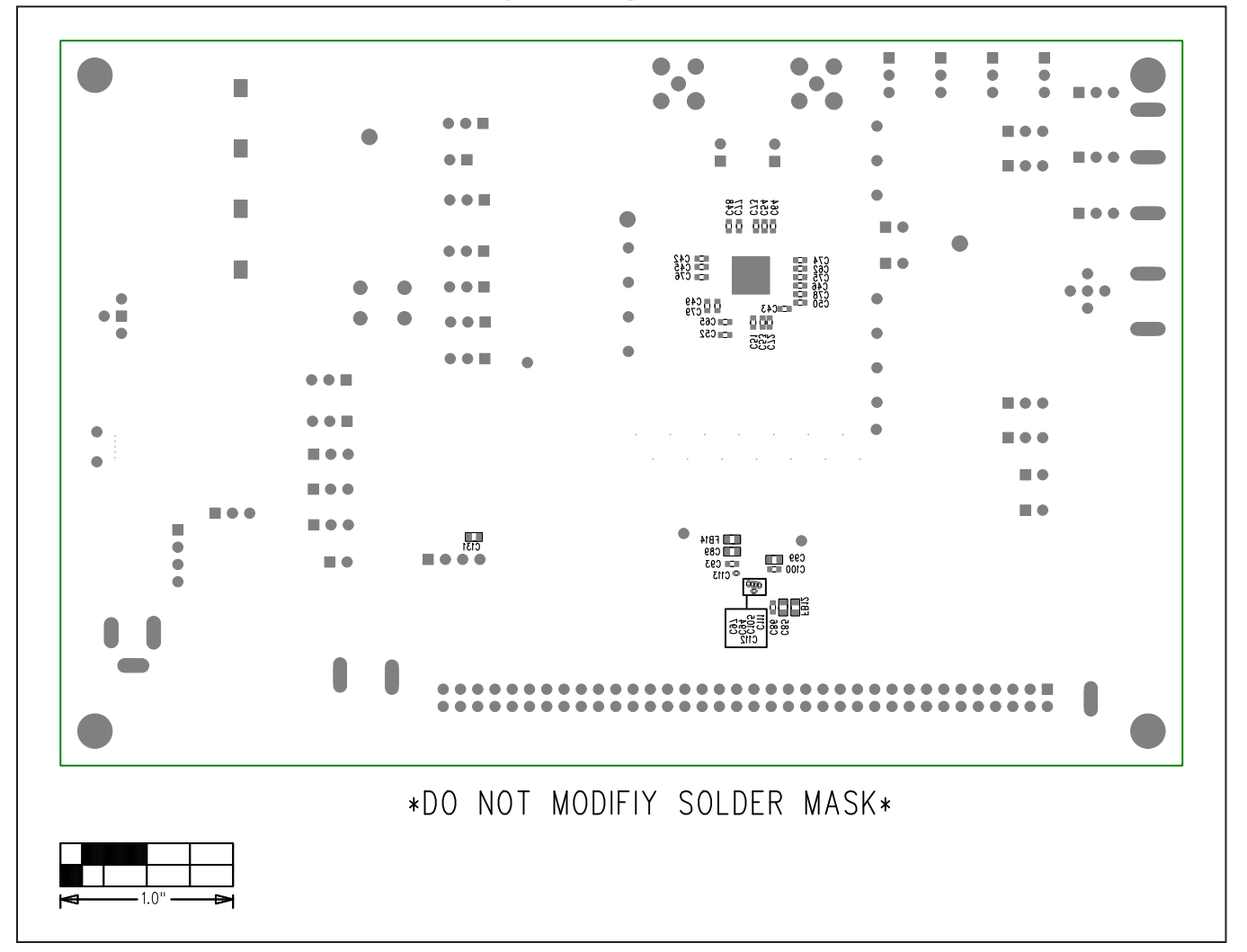

## <span id="page-27-0"></span>**MAX9288/MAX9290 EV Kit PCB Layout Diagrams (continued)**

*MAX9288/MAX9290 EV Kit—PCB06*

## **Ordering Information**

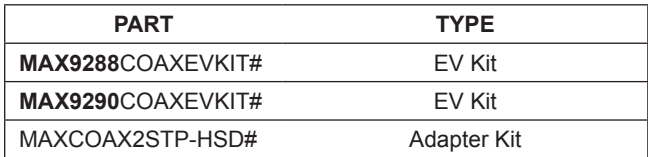

#*Denotes RoHS compliant.*

**Note:** *The MAX9288 and MAX9290 deserializer coax EV kits are normally ordered with a companion serializer board:* 

- *MAX9275A coax EV kit (MAX9275ACOAXEVKIT#), or*
- *MAX9279A coax EV kit (MAX9279ACOAXEVKIT#)*

## **Revision History**

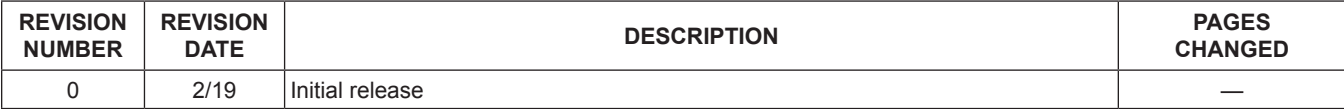

For pricing, delivery, and ordering information, please contact Maxim Direct at 1-888-629-4642, or visit Maxim Integrated's website at www.maximintegrated.com.

*Maxim Integrated cannot assume responsibility for use of any circuitry other than circuitry entirely embodied in a Maxim Integrated product. No circuit patent licenses are implied. Maxim Integrated reserves the right to change the circuitry and specifications without notice at any time.*